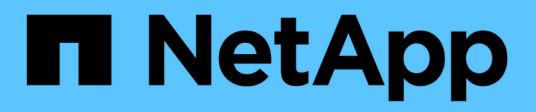

## **Supportcenter**

SANtricity 11.5

NetApp February 12, 2024

This PDF was generated from https://docs.netapp.com/de-de/e-series-santricity-115/smsupport/autosupport-feature-overview.html on February 12, 2024. Always check docs.netapp.com for the latest.

# **Inhalt**

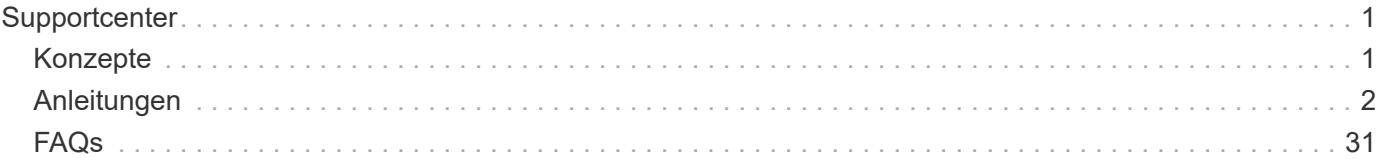

# <span id="page-2-0"></span>**Supportcenter**

## <span id="page-2-1"></span>**Konzepte**

## **Übersicht über die Funktionen von AutoSupport**

Die AutoSupport Funktion überwacht den Zustand eines Storage Arrays und sendet automatische Aussendungen an den technischen Support.

Der technische Support nutzt die AutoSupport-Daten aktiv, um die Diagnose und Lösung von Kundenproblemen zu beschleunigen und proaktiv potenzielle Probleme zu erkennen und zu vermeiden.

AutoSupport-Daten enthalten Informationen zu Konfiguration, Status, Performance- und Systemereignissen eines Storage-Arrays. Die AutoSupport-Daten enthalten keine Benutzerdaten. Dispatches werden täglich und wöchentlich versendet.

## **Die wichtigsten Vorteile**

Zu den wichtigsten Vorteilen der AutoSupport Funktion zählen:

- Schnellere Fallbearbeitung
- Schnelleres Management von Zwischenfällen durch ausgereiftes Monitoring
- Automatisierte Berichterstellung nach einem von Ihnen festgelegten Zeitplan sowie automatisierte Berichterstellung über kritische Ereignisse
- Automatische Anforderungen zum Austausch von Hardware für ausgewählte Komponenten, z. B. Laufwerke
- Nicht in das System eingreifende Warnungen, die Sie über Probleme informieren und Informationen für technischen Support bereitstellen, damit diese Korrekturmaßnahmen ergreifen können
- AutoSupport Analyse-Tools, die Patches überwachen, um bekannte Konfigurationsprobleme zu erkennen

## **Einzelne AutoSupport Funktionen**

Die AutoSupport Funktion besteht aus drei separaten Funktionen, die separat aktiviert werden können.

- **Basic AutoSupport** ermöglicht Ihrem Speicherarray die automatische Erfassung und Übermittlung von Daten an den technischen Support.
- **AutoSupport OnDemand** ermöglicht technischen Support, bei Bedarf eine erneute Übertragung eines früheren AutoSupport Dispatch zur Fehlerbehebung anzufordern. Sämtliche Übertragungen werden vom Storage Array aus initiiert, nicht vom AutoSupport Server. Das Storage Array überprüft in regelmäßigen Abständen mit dem AutoSupport Server, um zu ermitteln, ob es noch ausstehende Neuübertragungsanfragen gibt und entsprechend darauf reagiert.
- **Ferndiagnose** ermöglicht technischen Support, bei Bedarf einen neuen, aktuellen AutoSupport-Dispatch zur Fehlerbehebung anzufordern. Sämtliche Übertragungen werden vom Storage Array aus initiiert, nicht vom AutoSupport Server. Das Storage-Array überprüft in regelmäßigen Abständen mit dem AutoSupport Server, um zu ermitteln, ob ausstehende neue Anfragen zu bestehen und entsprechend darauf zu reagieren.

## **Unterschied zwischen AutoSupport und Erfassung von Supportdaten**

Im Speicher-Array gibt es zwei Methoden zum Erfassen von Supportdaten:

- Die AutoSupport Funktion
- Die Option Support-Daten erfassen

Mit AutoSupport werden Daten automatisch erfasst. Mit der Option "Support-Daten erfassen" erfassen Sie die Daten manuell. Mit der AutoSupport-Funktion werden Daten automatisch an den technischen Support gesendet. Mit "Collect Support Data" senden Sie die Daten manuell an den technischen Support.

Die AutoSupport Funktion ist benutzerfreundlicher, da Daten automatisch erfasst und gesendet werden. AutoSupport Daten können proaktiv eingesetzt werden, um Probleme vorzubeugen, bevor sie entstehen. Die AutoSupport Funktion beschleunigt die Fehlerbehebung, da der technische Support bereits auf die Daten zugreifen kann. Aus diesen Gründen ist die AutoSupport-Funktion die bevorzugte Datenerfassungsmethode.

## **Workflow für die AutoSupport Funktion**

Konfigurieren Sie in SANtricity System Manager die AutoSupport-Funktion, indem Sie die folgenden Schritte ausführen.

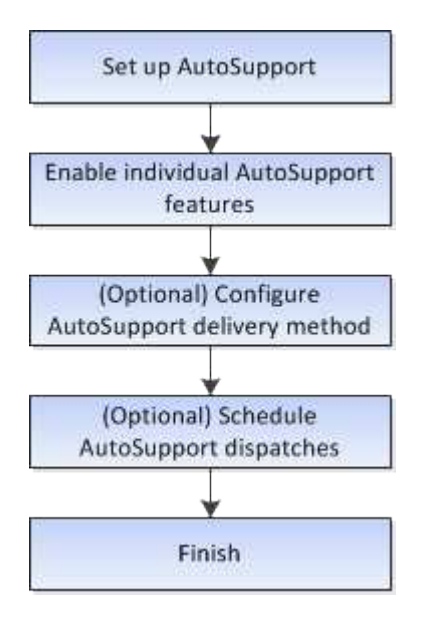

## <span id="page-3-0"></span>**Anleitungen**

## **Anzeigen von Speicher-Array-Informationen**

## **Anzeigen des Speicher-Array-Profils**

Das Speicherarrayprofil enthält eine Beschreibung aller Komponenten und Eigenschaften des Speicherarrays.

## **Über diese Aufgabe**

Sie können das Speicher-Array-Profil als Hilfe bei der Wiederherstellung oder als Übersicht über die aktuelle Konfiguration des Speicher-Arrays verwenden. Möglicherweise möchten Sie eine Kopie des Speicher-Array-Profils auf dem Management-Client speichern und eine Papierkopie des Speicher-Array-Profils mit dem Speicher-Array aufbewahren. Erstellen Sie eine neue Kopie des Speicher-Array-Profils, wenn sich Ihre

Konfiguration ändert.

## **Schritte**

- 1. Wählen Sie Menü:Registerkarte Support[Support Center > Support-Ressourcen].
- 2. Scrollen Sie nach unten zu **Detaillierte Speicher-Array-Informationen** und wählen Sie dann **Storage-Array-Profil**.

Der Bericht wird auf Ihrem Bildschirm angezeigt.

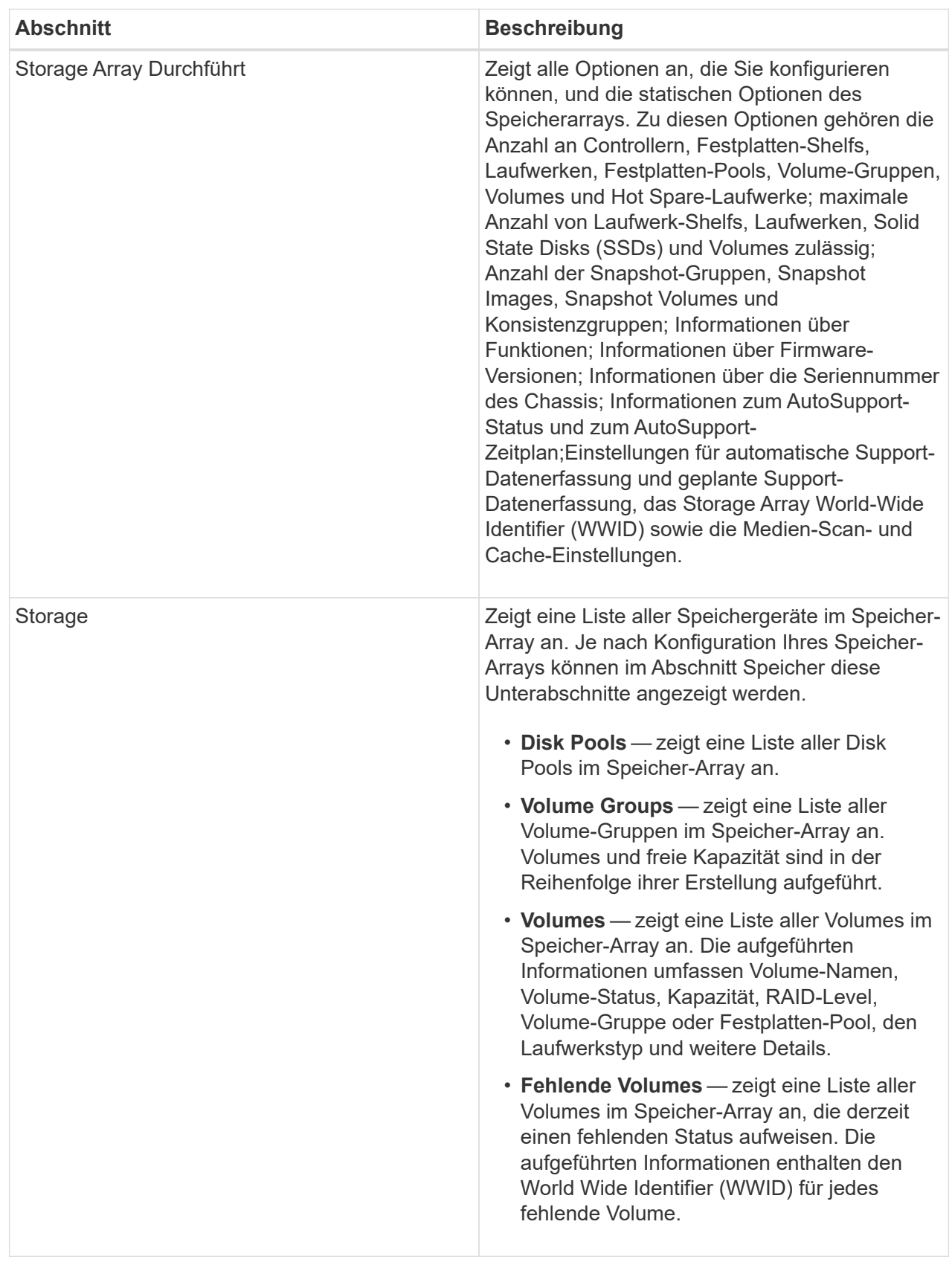

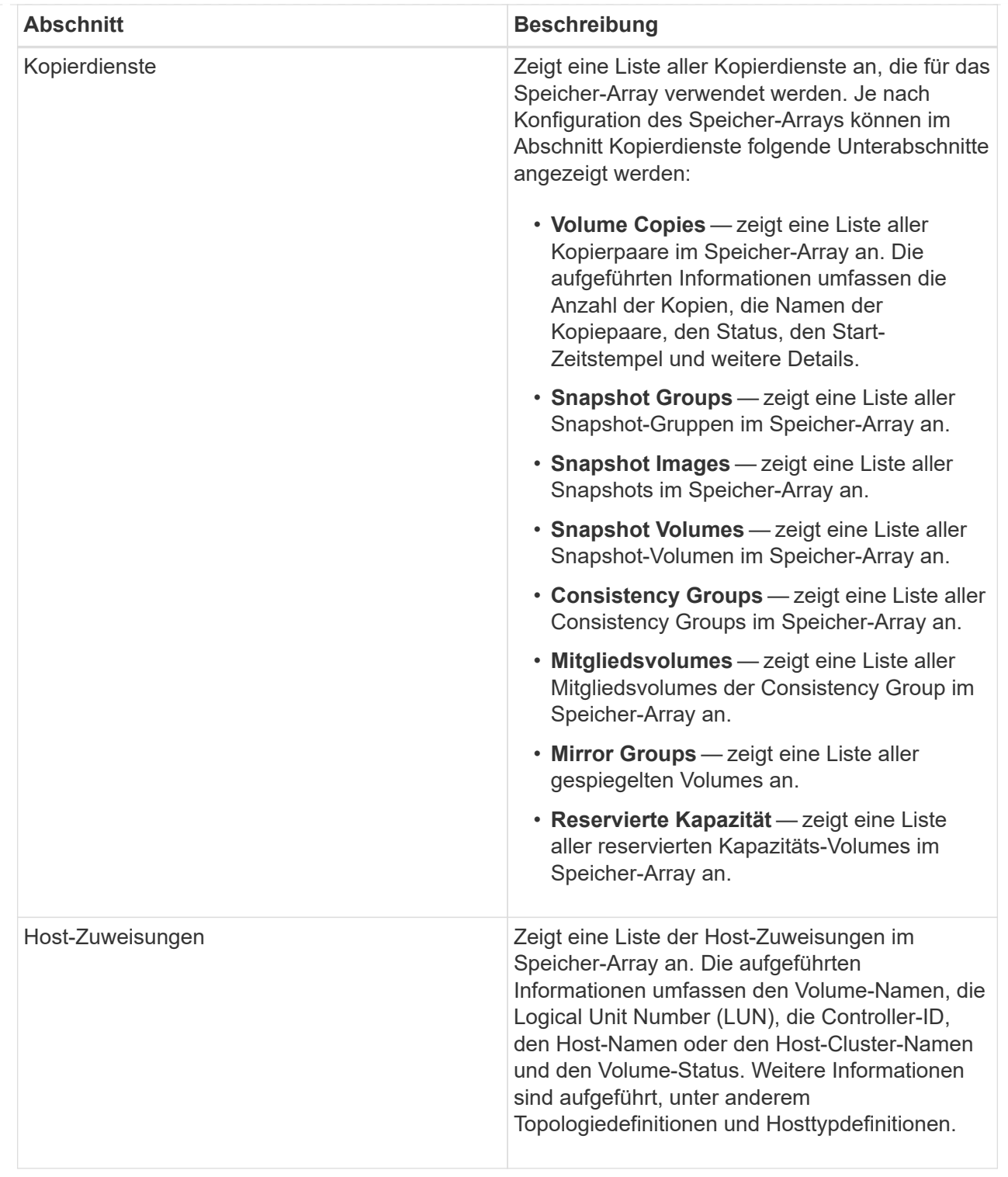

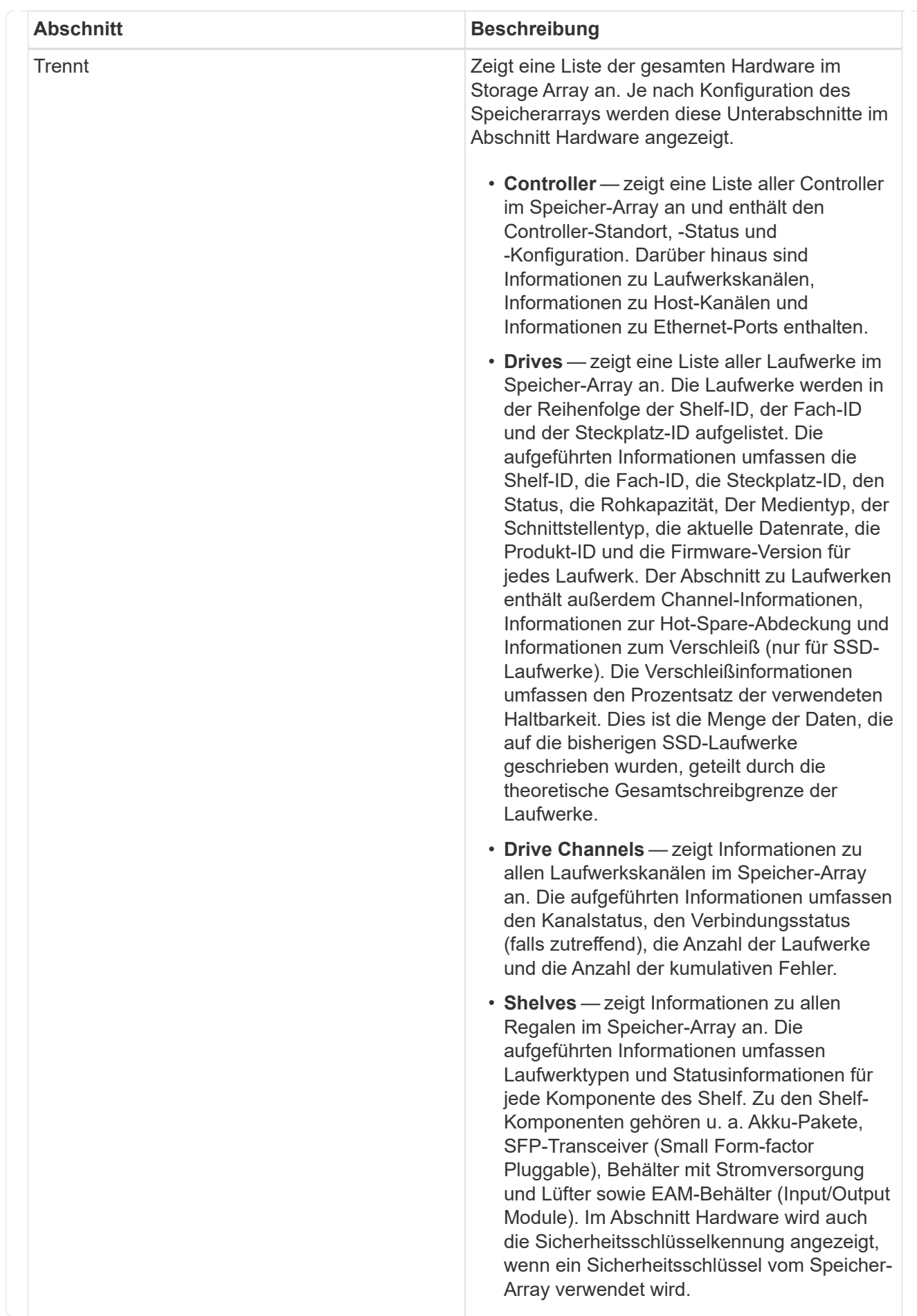

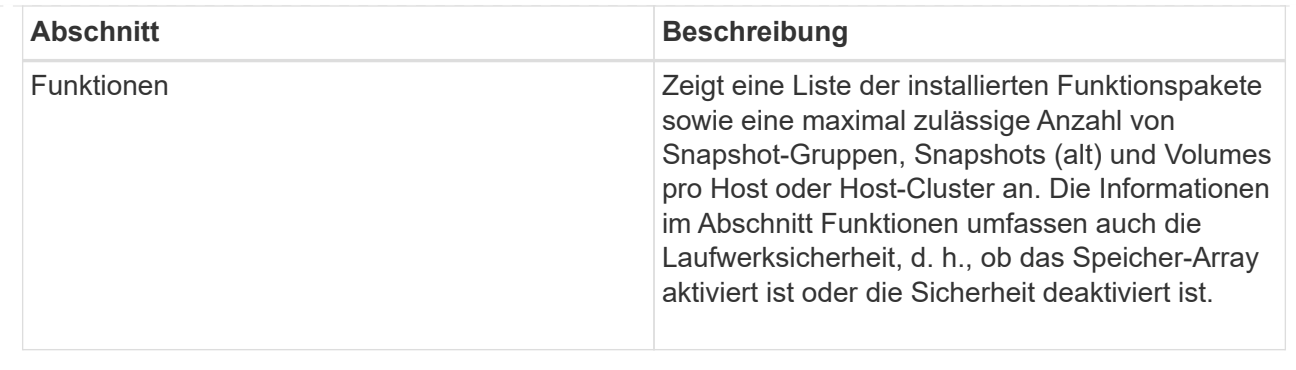

3. Um das Speicher-Array-Profil zu durchsuchen, geben Sie einen Suchbegriff in das Textfeld **Suchen** ein, und klicken Sie dann auf **Suchen**.

Alle übereinstimmenden Begriffe werden hervorgehoben. Um alle Ergebnisse nacheinander durchzublättern, klicken Sie mit \* Suchen\*.

4. Klicken Sie zum Speichern des Speicher-Array-Profils auf **Speichern**.

Die Datei wird im Ordner Downloads für Ihren Browser mit dem Namen gespeichert storage-arrayprofile.txt.

## **Anzeige des Software- und Firmware-Inventars**

Im Software- und Firmwarebestand sind die Firmware-Versionen für jede Komponente im Speicher-Array aufgeführt.

## **Über diese Aufgabe**

Ein Storage Array besteht aus vielen Komponenten, darunter Controller, Laufwerke, Schubladen und Input/Output-Module (IOMs). Jede dieser Komponenten enthält Firmware. Einige Firmware-Versionen hängen von anderen Firmware-Versionen ab. Um Informationen über alle Firmware-Versionen in Ihrem Speicher-Array zu erfassen, lesen Sie den Software- und Firmware-Bestand. Der technische Support kann die Software- und Firmware-Bestandsaufnahme analysieren, um falsche Firmware-Zuordnungen zu erkennen.

## **Schritte**

- 1. Wählen Sie Menü:Registerkarte Support[Support Center > Support-Ressourcen].
- 2. Scrollen Sie nach unten zu **Ausführliche Speicher-Array-Informationen starten** und wählen Sie dann **Software- und Firmware-Bestandsaufnahme** aus.

Der Bericht zum Software- und Firmwarebestand wird auf dem Bildschirm angezeigt.

3. Klicken Sie zum Speichern der Software- und Firmware-Bestandsliste auf **Speichern**.

Die Datei wird im Ordner Downloads für Ihren Browser mit dem Dateinamen gespeichert firmwareinventory.txt.

4. Folgen Sie den Anweisungen des technischen Supports, um die Datei an sie zu senden.

## **Erfassen von Diagnosedaten**

## **Manuelles Sammeln von Support-Daten**

Sie können verschiedene Arten von Inventar-, Status- und Performance-Daten zu Ihrem Storage-Array in einer einzelnen Datei sammeln. Der technische Support kann die Datei zur Fehlerbehebung und weiteren Analyse verwenden.

## **Über diese Aufgabe**

Sie können jeweils nur einen Erfassungsvorgang ausführen. Wenn Sie versuchen, einen anderen Vorgang zu starten, erhalten Sie eine Fehlermeldung.

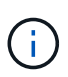

Führen Sie diesen Vorgang nur aus, wenn Sie vom technischen Support dazu aufgefordert werden.

## **Schritte**

- 1. Wählen Sie MENU:Support[Support Center > Diagnose].
- 2. Wählen Sie **Support-Daten Erfassen** Aus.
- 3. Klicken Sie Auf **Collect**.

Die Datei wird im Ordner Downloads für Ihren Browser mit dem Namen gespeichert support-data.7z. Wenn Ihr Regal Schubladen enthält, werden die Diagnosedaten für dieses Shelf in einer separaten Datei mit dem Namen gezippt archiviert tray-component-state-capture.7z.

4. Folgen Sie den Anweisungen des technischen Supports, um die Datei an sie zu senden.

## **Rufen Sie Recovery Support-Dateien**

Der technische Support kann Dateien zum Recovery Support verwenden, um Probleme zu beheben. System Manager speichert diese Dateien automatisch.

## **Bevor Sie beginnen**

Der technische Support hat angefordert, dass Sie ihnen zusätzliche Dateien zur Fehlerbehebung senden.

## **Über diese Aufgabe**

Recovery-Support-Dateien enthalten die folgenden Arten von Dateien:

- Unterstützen von Datendateien
- AutoSupport-Geschichte
- AutoSupport-Log
- SAS/RLS-Diagnosedateien
- Recovery-Profildaten
- Datenbankeinfassungsdateien

#### **Schritte**

- 1. Wählen Sie MENU:Support[Support Center > Diagnose].
- 2. Wählen Sie **Wiederherstellungs-Support-Dateien Abrufen**.

In einem Dialogfeld werden alle Dateien für die Recovery-Unterstützung aufgeführt, die Ihr Speicher-Array erfasst hat. Um bestimmte Dateien zu finden, können Sie eine der Spalten sortieren oder Zeichen in das

Feld **Filter** eingeben.

3. Wählen Sie eine Datei aus und klicken Sie dann auf **Download**.

Die Datei wird im Ordner Downloads für Ihren Browser gespeichert.

- 4. Wenn Sie weitere Dateien speichern müssen, wiederholen Sie den vorherigen Schritt.
- 5. Klicken Sie Auf **Schließen**.
- 6. Folgen Sie den Anweisungen des technischen Supports, um die Datei an sie zu senden.

## **Trace-Puffer abrufen**

Sie können die Trace-Puffer von den Controllern abrufen und die Datei zur Analyse an den technischen Support senden.

## **Über diese Aufgabe**

Die Firmware verwendet die Trace-Puffer, um die Verarbeitung, insbesondere Ausnahmebedingungen, aufzuzeichnen, die für das Debuggen von Daten hilfreich sein können. Sie können Trace-Puffer abrufen, ohne den Betrieb des Storage Array zu unterbrechen und mit minimalen Auswirkungen auf die Performance.

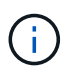

Führen Sie diesen Vorgang nur aus, wenn Sie vom technischen Support dazu aufgefordert werden.

## **Schritte**

- 1. Wählen Sie MENU:Support[Support Center > Diagnose].
- 2. Wählen Sie **Trace Buffers Abrufen**.
- 3. Aktivieren Sie das Kontrollkästchen neben jedem Controller, für den Trace-Puffer abgerufen werden sollen.

Sie können einen oder beide Controller auswählen. Wenn die Statusmeldung des Controllers rechts von einem Kontrollkästchen fehlgeschlagen oder deaktiviert ist, ist das Kontrollkästchen deaktiviert.

4. Klicken Sie Auf **Ja**.

Die Datei wird im Ordner Downloads für Ihren Browser mit dem Dateinamen gespeichert tracebuffers.7z.

5. Folgen Sie den Anweisungen des technischen Supports, um die Datei an sie zu senden.

## **Erfassen von Laufwerkdaten**

Sie können Protokolldaten von allen Laufwerken in Ihrem Speicher-Array erfassen und die Datei zur Analyse an den technischen Support senden.

## **Über diese Aufgabe**

Protokolldaten bestehen aus statistischen Informationen, die von jedem der Laufwerke in Ihrem Speicher-Array verwaltet werden. Der technische Support kann diese Informationen nutzen, um die Performance Ihrer Laufwerke zu analysieren und um eventuell vorhandene Probleme zu beheben.

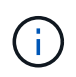

Führen Sie diesen Vorgang nur aus, wenn Sie vom technischen Support dazu aufgefordert werden.

## **Schritte**

- 1. Wählen Sie MENU:Support[Support Center > Diagnose].
- 2. Wählen Sie **Collect Drive Data**.

Es wird ein Dialogfeld mit allen Laufwerken im Speicher-Array angezeigt.

3. In der ersten Spalte der Tabelle können Sie entweder einzelne Laufwerke auswählen, für die Sie Daten sammeln möchten (aktivieren Sie das Kontrollkästchen neben jedem Laufwerk) oder alle Laufwerke auswählen (aktivieren Sie das Kontrollkästchen in der Tabellenüberschrift).

Um bestimmte Laufwerke zu finden, können Sie eine der Spalten sortieren oder Zeichen in das Feld **Filter** eingeben.

4. Klicken Sie Auf **Collect**.

Die Datei wird im Ordner Downloads für Ihren Browser mit dem Namen gespeichert drive-data.7z.

5. Folgen Sie den Anweisungen des technischen Supports, um die Datei an sie zu senden.

## **Erstellen von Statistiken zu I/O-Pfaden**

Sie können die Statistikdatei für den I/O-Pfad speichern und sie dem technischen Support zur Analyse senden.

## **Über diese Aufgabe**

Der technische Support verwendet die Statistiken des I/O-Pfads, um die Diagnose von Performance-Problemen zu erleichtern. Probleme mit der Applikations-Performance können durch Arbeitsspeicherauslastung, CPU-Auslastung, Netzwerklatenz, I/O-Latenz oder andere Probleme verursacht werden. Die Statistiken des I/O-Pfads werden während der Support-Datenerfassung automatisch erfasst oder manuell erfasst. Wenn AutoSupport aktiviert ist, werden zudem automatisch die I/O-Pfadstatistiken erfasst und an den technischen Support gesendet.

Die Zähler für die I/O-Pfadstatistiken werden zurückgesetzt, nachdem Sie bestätigt haben, dass Sie die Statistiken für den I/O-Pfad sammeln möchten. Die Zähler werden zurückgesetzt, auch wenn Sie den Vorgang anschließend abbrechen. Die Zähler werden auch zurückgesetzt, wenn der Controller zurückgesetzt wird (neu startet).

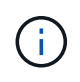

Führen Sie diesen Vorgang nur aus, wenn Sie vom technischen Support dazu aufgefordert werden.

## **Schritte**

- 1. Wählen Sie MENU:Support[Support Center > Diagnose].
- 2. Wählen Sie **E/A-Pfadstatistik sammeln**.
- 3. Bestätigen Sie, dass Sie den Vorgang durchführen möchten, indem Sie eingeben collect, Und klicken Sie dann auf **Collect**.

Die Datei wird im Ordner Downloads für Ihren Browser mit dem Dateinamen gespeichert io-pathstatistics.7z.

4. Folgen Sie den Anweisungen des technischen Supports, um die Datei an sie zu senden.

## **Abrufen des Integritätsabbilds**

Sie können ein Zustandsabbild für den Controller überprüfen. Ein Systemzustand-Image ist ein Rohdaten-Dump des Prozessorspeichers des Controllers, mit dem der technische Support ein Problem mit einem Controller diagnostizieren kann.

## **Über diese Aufgabe**

Die Firmware generiert automatisch ein Systemzustand-Image, wenn bestimmte Fehler erkannt werden. Nachdem ein Systemzustand-Image generiert wurde, wird der Controller, bei dem der Fehler neu gebootet wurde und ein Ereignis im Ereignisprotokoll protokolliert.

Wenn AutoSupport aktiviert ist, wird das Systemzustand-Image automatisch an den technischen Support gesendet. Wenn Sie AutoSupport nicht aktiviert haben, müssen Sie sich an den technischen Support wenden, um Anweisungen zum Abrufen des Zustands-Images zu erhalten und dieses zur Analyse zu senden.

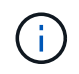

Führen Sie diesen Vorgang nur aus, wenn Sie vom technischen Support dazu aufgefordert werden.

## **Schritte**

- 1. Wählen Sie MENU:Support[Support Center > Diagnose].
- 2. Wählen Sie **Integritätsbild Abrufen**.

Sie können sich im Abschnitt Details die Größe des Integritätsabbilds anzeigen lassen, bevor Sie die Datei herunterladen.

3. Klicken Sie Auf **Collect**.

Die Datei wird im Ordner Downloads für Ihren Browser mit dem Namen gespeichert health-image.7z.

4. Folgen Sie den Anweisungen des technischen Supports, um die Datei an sie zu senden.

## **Führen Sie Recovery-Aktionen im Status des Storage-Arrays durch**

## **Unlesbare Sektoren-Log anzeigen**

Sie können das unlesbare Sektoren-Log speichern und die Datei zur Analyse an den technischen Support senden.

## **Über diese Aufgabe**

Das unlesbare Sektoren-Log enthält detaillierte Aufzeichnungen von unlesbaren Sektoren, die durch Laufwerke verursacht werden, die unwiederherstellbare Medienfehler melden. Unlesbare Sektoren werden während der normalen I/O und bei Modifizierungsvorgängen, wie z.B. Rekonstruktionen, erkannt. Wenn unlesbare Sektoren auf einem Speicher-Array erkannt werden, wird für das Speicher-Array eine Warnmeldung erforderlich angezeigt. Der Recovery Guru unterscheidet, welche unlesbare Sektorbedingung Aufmerksamkeit benötigt. Daten, die in einem unlesbaren Sektor enthalten sind, können nicht wiederhergestellt werden und sollten als verloren betrachtet werden.

Das unlesbare Sektoren-Log kann bis zu 1,000 unlesbare Sektoren speichern. Wenn das unlesbare Sektoren-Protokoll 1,000 Einträge erreicht, gelten die folgenden Bedingungen:

• Wenn während der Rekonstruktion neue unlesbare Sektoren erkannt werden, schlägt die Rekonstruktion fehl, und es wird kein Eintrag protokolliert.

• Bei neuen unlesbaren Sektoren, die während der E/A erkannt werden, schlägt die E/A fehl, und es wird kein Eintrag protokolliert.

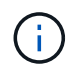

Dazu gehören RAID 5-Schreibvorgänge und RAID 6-Schreibvorgänge, die vor dem Überlauf erfolgreich waren.

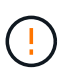

**Möglicher Datenverlust** — Wiederherstellung aus unlesbaren Sektoren ist ein kompliziertes Verfahren, das mehrere verschiedene Methoden beinhalten kann. Führen Sie diesen Vorgang nur aus, wenn Sie vom technischen Support dazu aufgefordert werden.

#### **Schritte**

- 1. Wählen Sie MENU:Support[Support Center > Diagnose].
- 2. Wählen Sie **Unlesbare Sektoren Anzeigen/Löschen**.
- 3. So speichern Sie das Protokoll der unlesbaren Sektoren:
	- a. In der ersten Spalte der Tabelle können Sie entweder einzelne Volumes auswählen, für die Sie das unlesbare Sektoren-Protokoll speichern möchten (klicken Sie auf das Kontrollkästchen neben jedem Volume), oder wählen Sie alle Volumes aus (aktivieren Sie das Kontrollkästchen in der Tabellenüberschrift).

Um bestimmte Volumes zu finden, können Sie eine der Spalten sortieren oder Zeichen in das Feld **Filter** eingeben.

b. Klicken Sie Auf **Speichern**.

Die Datei wird im Ordner Downloads für Ihren Browser mit dem Namen gespeichert unreadablesectors.txt.

- 4. Wenn Sie vom technischen Support aufgefordert werden, das unlesbare Sektoren-Protokoll zu löschen, führen Sie die folgenden Schritte aus:
	- a. In der ersten Spalte der Tabelle können Sie entweder einzelne Volumes auswählen, für die Sie das unlesbare Sektoren-Protokoll löschen möchten (klicken Sie auf das Kontrollkästchen neben jedem Volume) oder alle Volumes auswählen (aktivieren Sie das Kontrollkästchen in der Tabellenüberschrift).
	- b. Klicken Sie auf **Löschen** und bestätigen Sie, dass Sie den Vorgang ausführen möchten.

## **Anzeigen von NVMe-over-InfiniBand-Statistikpaketen**

Daten zu den NVMe-over-InfiniBand-Verbindungen können mit dem Storage-Array angezeigt werden.

## **Über diese Aufgabe**

System Manager zeigt diese NVMe-over-InfiniBand-Statistiken. Alle Statistiken sind schreibgeschützt und können nicht festgelegt werden.

- **NVMe-Controller-Statistiken** liefert Statistiken für den NVMe-Controller, einschließlich Timeouts und Verbindungsfehlern.
- **NVMe Queue Statistics** liefert Statistiken für die NVMe-Warteschlange, einschließlich Verbindungsanfragen und Befehlsstatus.

Sie können jede dieser Statistiken als RAW-Statistiken oder als Baseline-Statistiken anzeigen. RAW-Statistiken

sind alle Statistiken, die seit dem Start der Controller gesammelt wurden. Baseline-Statistiken sind zeitpunktgenaue Statistiken, die seit dem Festlegen der Baseline-Zeit erfasst wurden.

Sie können über die Systemseite (Menü:Einstellungen[System]) oder über die Support-Seite auf die NVMeover-InfiniBand-Statistiken zugreifen. In diesen Anweisungen wird der Zugriff auf die Statistiken auf der Support-Seite beschrieben.

#### **Schritte**

- 1. Wählen Sie MENU:Support[Support Center > Diagnose].
- 2. Wählen Sie **NVMe über InfiniBand Statistikpakete anzeigen**.
- 3. Klicken Sie zum Festlegen des Basisplans auf **Neue Baseline festlegen**.

Durch das Festlegen der Baseline wird ein neuer Ausgangspunkt für die Erfassung der Statistiken festgelegt. Dieselbe Baseline wird für alle NVMe-Statistiken verwendet.

## **Aktivieren Sie die Laufwerksanschlüsse neu**

Sie können dem Controller anzeigen, dass zur Wiederherstellung einer Fehldrahtbedingung Korrekturmaßnahmen ergriffen wurden.

## **Schritte**

- 1. Wählen Sie MENU:Support[Support Center > Diagnose].
- 2. Wählen Sie **Laufwerksanschlüsse wieder aktivieren** aus, und bestätigen Sie, dass Sie den Vorgang ausführen möchten.

Diese Option wird nur angezeigt, wenn im Speicher-Array Laufwerkanschlüsse deaktiviert sind.

Der Controller aktiviert alle SAS-Ports, die bei Erkennung einer Fehlleitung deaktiviert wurden.

## **Löschen Sie den Wiederherstellungsmodus**

Verwenden Sie nach dem Wiederherstellen einer Speicherarray-Konfiguration den Vorgang "Clear Recovery Mode", um die I/O-Vorgänge auf dem Speicher-Array fortzusetzen und in den normalen Betrieb zurückzukehren.

## **Bevor Sie beginnen**

- Wenn Sie das Speicher-Array in eine frühere Konfiguration zurückversetzen möchten, müssen Sie die Konfiguration aus dem Backup wiederherstellen, bevor Sie den Wiederherstellungsmodus beenden.
- Sie müssen Validierungsprüfungen oder technischen Support durchführen, um sicherzustellen, dass die Wiederherstellung erfolgreich war. Nachdem festgestellt wurde, dass die Wiederherstellung erfolgreich war, kann der Wiederherstellungsmodus gelöscht werden.

## **Über diese Aufgabe**

Das Storage-Array enthält eine Konfigurationsdatenbank mit einem Datensatz seiner logischen Konfiguration (Pools, Volume-Gruppen, Volumes usw.). Wenn Sie die Speicherarray-Konfiguration absichtlich löschen oder die Konfigurationsdatenbank beschädigt wird, wechselt das Speicher-Array in den Recovery-Modus. Der Recovery-Modus stoppt den I/O und friert die Konfigurationsdatenbank an, sodass Sie eine der folgenden Aufgaben ausführen können:

• Stellen Sie die Konfiguration aus dem automatischen Backup wieder her, das auf den Flash-Geräten des

Controllers gespeichert ist. Hierfür müssen Sie sich an den technischen Support wenden.

- Stellen Sie die Konfiguration aus einem früheren Vorgang "Konfigurationsdatenbank speichern" wieder her. Vorgänge der Konfigurationsdatenbank speichern werden über die Befehlszeilenschnittstelle (CLI) ausgeführt.
- Konfigurieren Sie das Storage-Array von Grund auf neu.

Nachdem die Konfiguration des Speicherarrays wiederhergestellt oder neu definiert wurde und Sie überprüft haben, dass alles gut ist, müssen Sie den Wiederherstellungsmodus manuell deaktivieren.

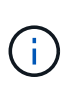

Sie können den Vorgang "Wiederherstellung löschen" nach dem Start nicht mehr abbrechen. Der Wiederherstellungsmodus kann lange dauern. Führen Sie diesen Vorgang nur aus, wenn Sie vom technischen Support dazu aufgefordert werden.

#### **Schritte**

- 1. Wählen Sie MENU:Support[Support Center > Diagnose].
- 2. Wählen Sie **Wiederherstellungsmodus löschen**, und bestätigen Sie, dass Sie diesen Vorgang ausführen möchten.

Diese Option wird nur angezeigt, wenn sich das Speicher-Array im Wiederherstellungsmodus befindet.

## **Verwalten von iSCSI-Verbindungen**

#### **Anzeigen von iSCSI-Statistikpaketen**

Sie können Daten über die iSCSI-Verbindungen zu Ihrem Speicher-Array anzeigen.

#### **Über diese Aufgabe**

System Manager zeigt diese Typen von iSCSI-Statistiken. Alle Statistiken sind schreibgeschützt und können nicht festgelegt werden.

- **Ethernet MAC Statistics** stellt Statistiken für die Media Access Control (MAC) bereit. MAC bietet auch einen Adressierungsmechanismus, der als physische Adresse oder MAC-Adresse bezeichnet wird. Die MAC-Adresse ist eine eindeutige Adresse, die jedem Netzwerkadapter zugewiesen wird. Die MAC-Adresse unterstützt die Übertragung von Datenpaketen an ein Ziel innerhalb des Subnetzwerks.
- **Ethernet TCP/IP-Statistiken** liefert Statistiken für das TCP/IP, welches das Transmission Control Protocol (TCP) und das Internet Protocol (IP) für das iSCSI-Gerät ist. Mit TCP können Anwendungen auf vernetzten Hosts Verbindungen miteinander herstellen, über die sie Daten in Paketen austauschen können. Die IP ist ein datenorientiertes Protokoll, das Daten über ein paketgeschaltetes Inter-Netzwerk kommuniziert. Die IPv4-Statistiken und die IPv6-Statistiken werden separat angezeigt.
- **Local Target/Initiator (Protocol) Statistics** zeigt Statistiken für das iSCSI-Ziel an, die Zugriff auf seine Speichermedien auf Blockebene ermöglichen, und zeigt die iSCSI-Statistiken für das Speicher-Array an, wenn es als Initiator bei asynchronen Spiegelungsvorgängen verwendet wird.
- **DCBX Betriebszustände** zeigt die Betriebszustände der verschiedenen Funktionen von Data Center Bridging Exchange (DCBX) an.
- **LLDP-TLV-Statistiken** zeigt die Statistiken zum Typ Length Value (TLV) des Link Layer Discovery Protocol (LLDP) an.
- **DCBX TLV Statistics** zeigt die Informationen an, die die Speicher-Array-Host-Ports in einer Data Center Bridging (DCB)-Umgebung identifizieren. Diese Informationen werden zu Identifikations- und Funktionszwecken an Kollegen des Netzwerks weitergegeben.

Sie können jede dieser Statistiken als RAW-Statistiken oder als Baseline-Statistiken anzeigen. RAW-Statistiken sind alle Statistiken, die seit dem Start der Controller gesammelt wurden. Baseline-Statistiken sind zeitpunktgenaue Statistiken, die seit dem Festlegen der Baseline-Zeit erfasst wurden.

## **Schritte**

- 1. Wählen Sie MENU:Support[Support Center > Diagnose].
- 2. Wählen Sie **Anzeigen von iSCSI-Statistikpaketen** aus.
- 3. Klicken Sie auf eine Registerkarte, um die verschiedenen Statistikgruppen anzuzeigen.
- 4. Klicken Sie zum Festlegen des Basisplans auf **Neue Baseline festlegen**.

Durch das Festlegen der Baseline wird ein neuer Ausgangspunkt für die Erfassung der Statistiken festgelegt. Dieselbe Baseline wird für alle iSCSI-Statistiken verwendet.

## **Zeigen Sie die verschiedenen Typen von iSCSI-Statistiken an**

Sie können verschiedene Statistikgruppen entweder als RAW- oder Baseline-Statistiken überprüfen: Ethernet MAC-Statistiken, Ethernet TCP/IP-Statistiken, Target (Protokoll)- Statistiken, Local Initiator (Protokoll)-Statistiken, DCBX-Statistiken zum Betriebszustand, LLDP-TLV-Statistiken und DCBX-TLV-Statistiken.

## **Statistiken ZUM SENDEN UND MAC-Empfang VON MAC**

Wenn Sie Ethernet-MAC-Statistiken auswählen, werden diese MAC-Sendestatistiken angezeigt. Sie können jede dieser Statistiken als RAW-Statistiken oder als Baseline-Statistiken anzeigen.

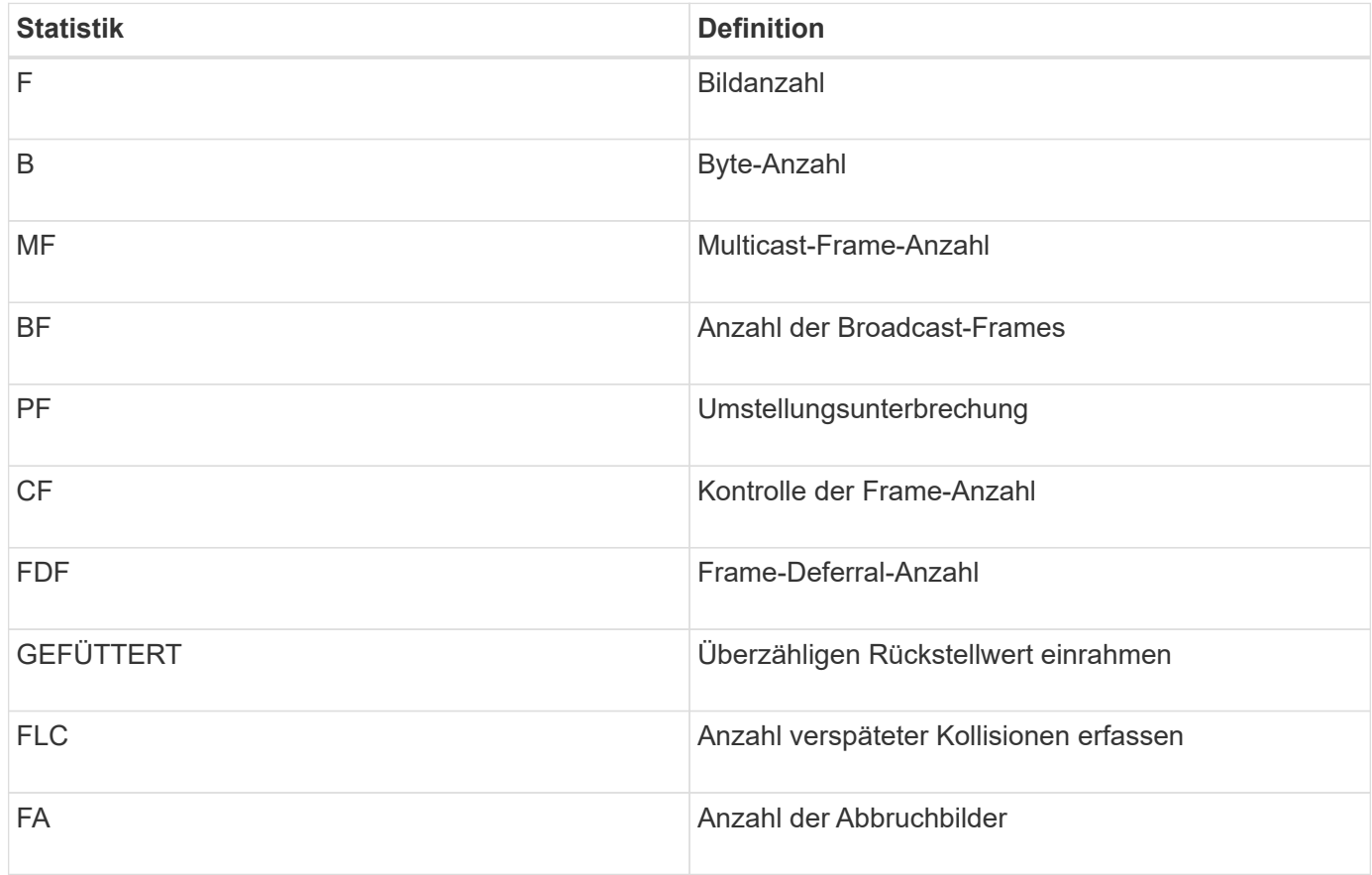

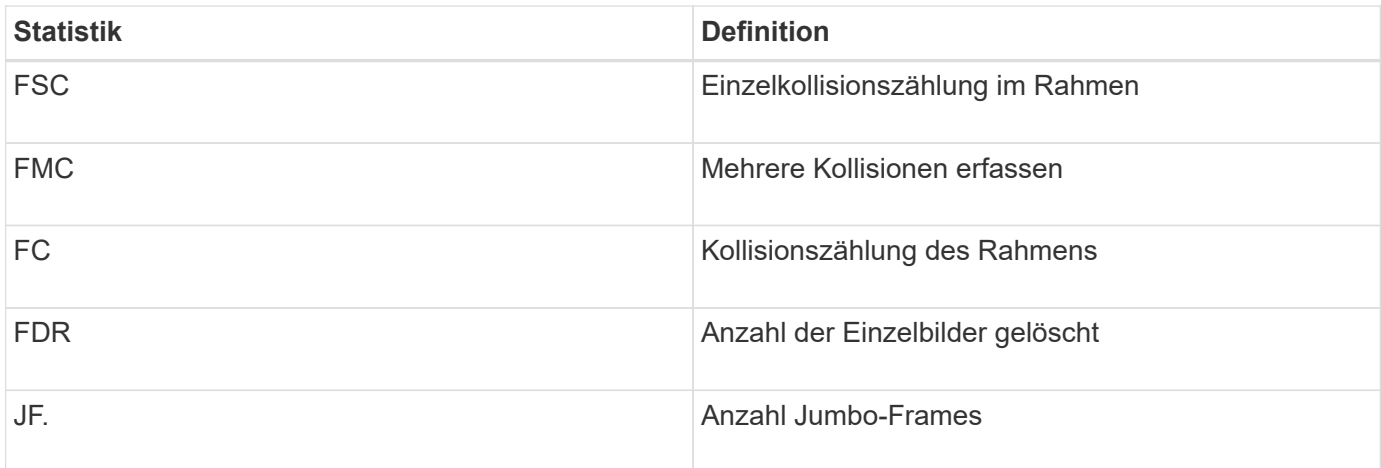

Wenn Sie Ethernet-MAC-Statistiken auswählen, werden diese MAC-Empfangsstatistiken angezeigt.

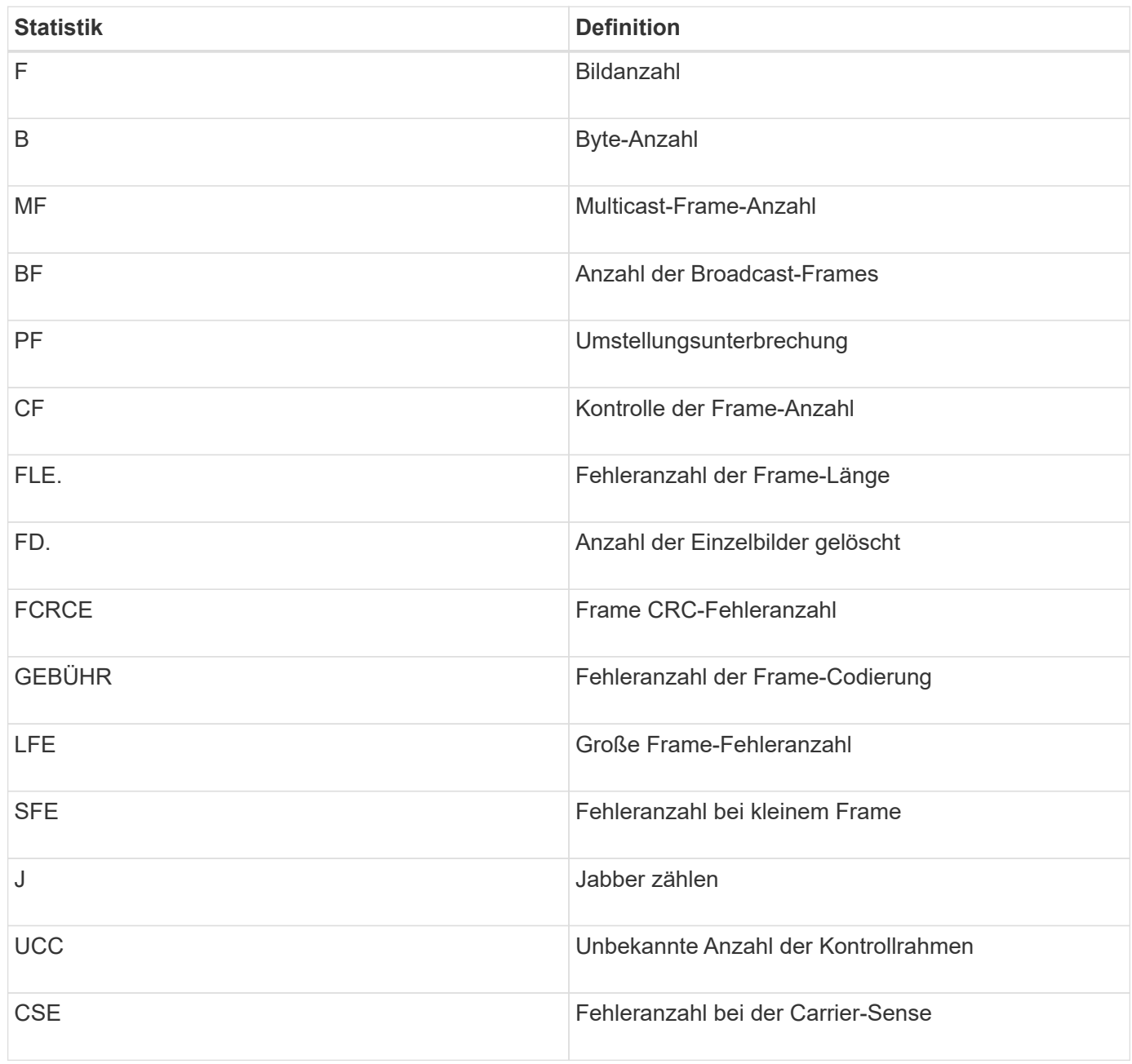

#### **Ethernet TCP/IP-Statistiken**

Wenn Sie Ethernet TCP/IP-Statistiken auswählen, werden die TCP-Statistiken in dieser Tabelle angezeigt. Sie können jede dieser Statistiken als RAW-Statistiken oder als Baseline-Statistiken anzeigen.

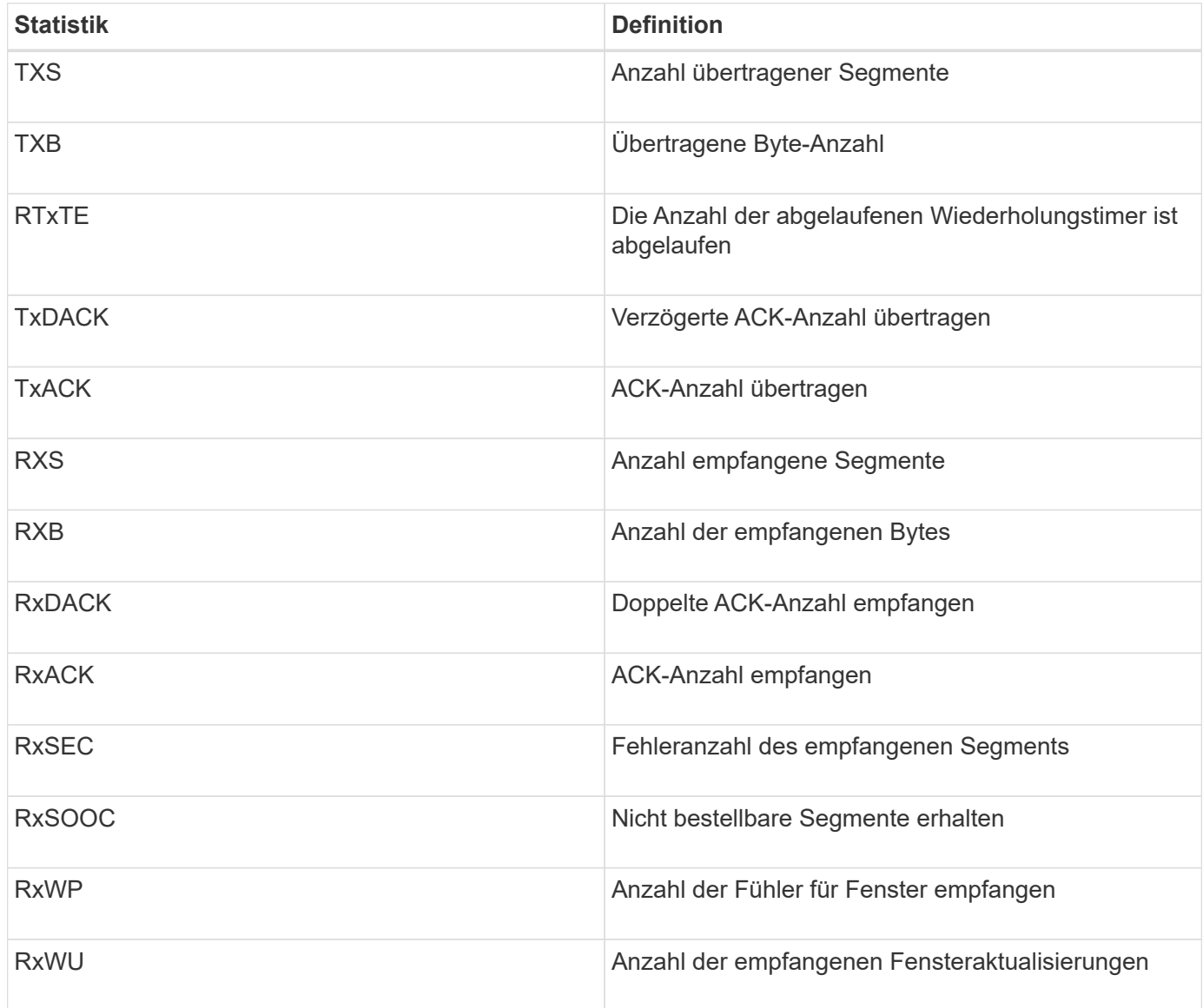

Wenn Sie Ethernet TCP/IP-Statistiken auswählen, werden die IP-Statistiken in dieser Tabelle angezeigt.

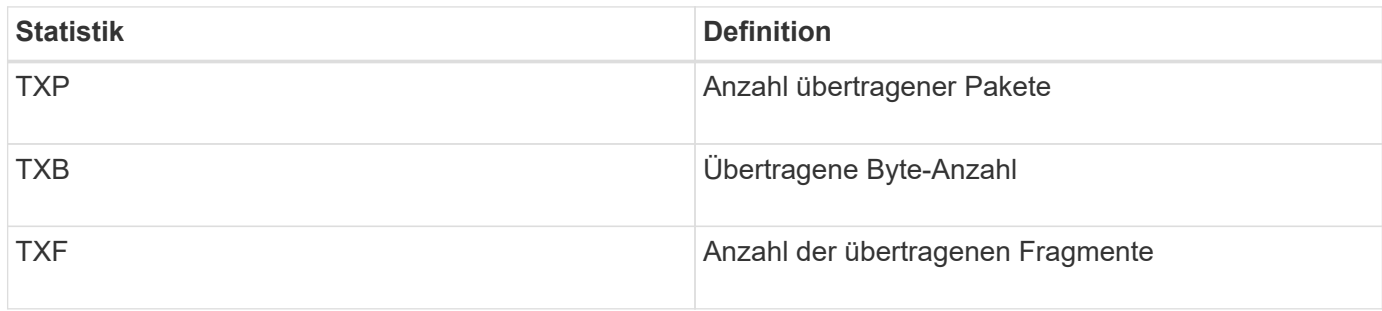

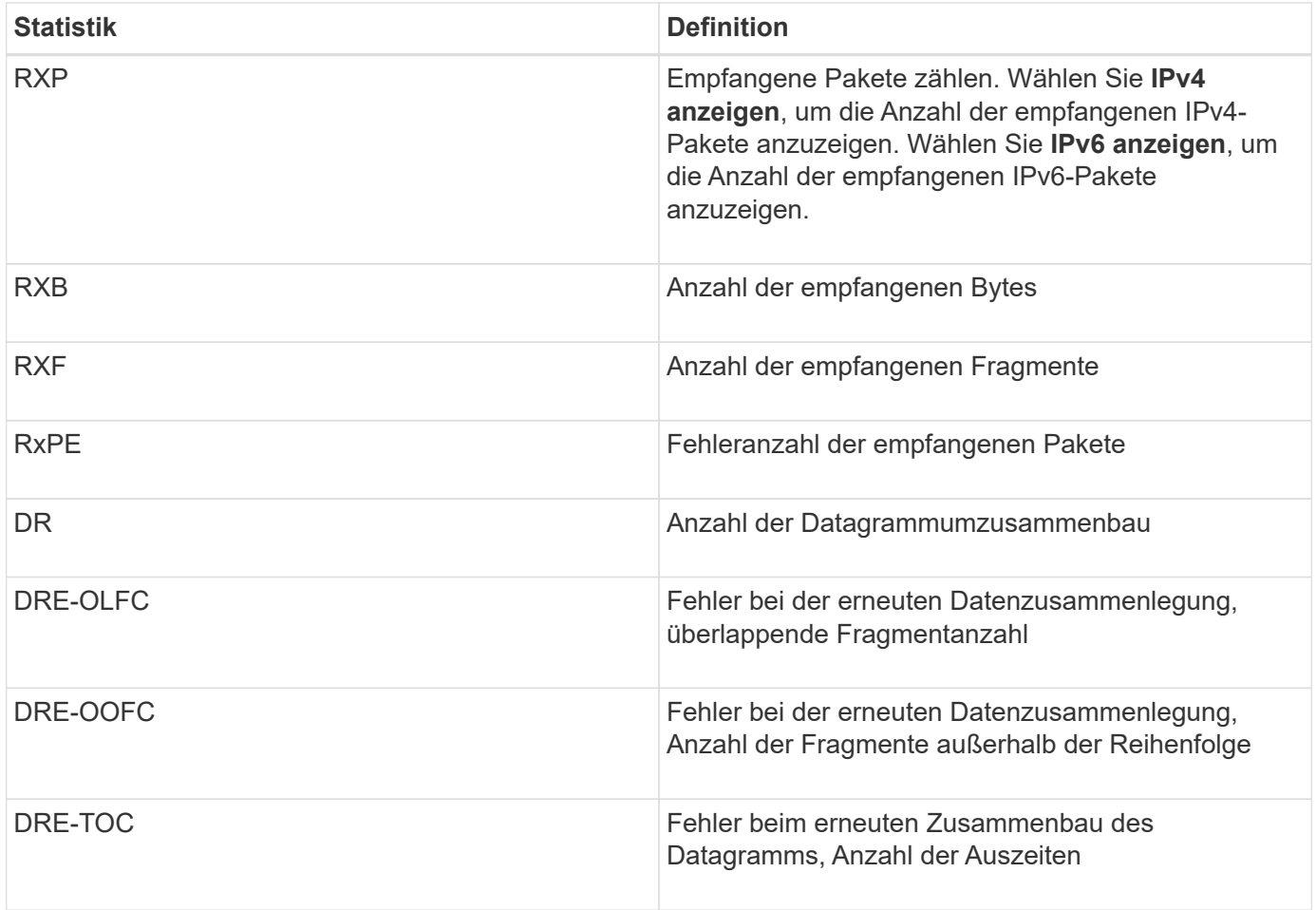

#### **ISCSI-Zielstatistiken und lokale Initiatorstatistiken**

Wenn Sie Zielstatistiken (Protokoll) oder Statistiken des lokalen Initiators (Protokoll) auswählen, werden die folgenden Statistiken angezeigt. Sie können jede dieser Statistiken als RAW-Statistiken oder als Baseline-Statistiken anzeigen.

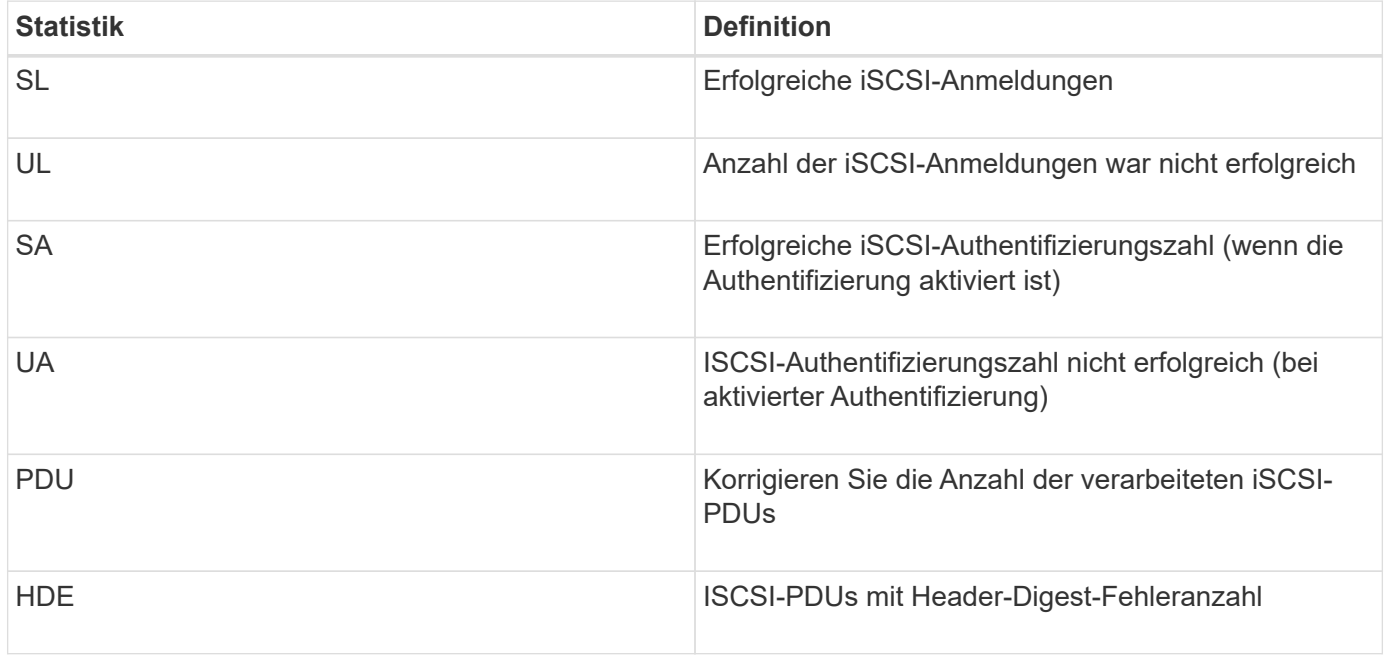

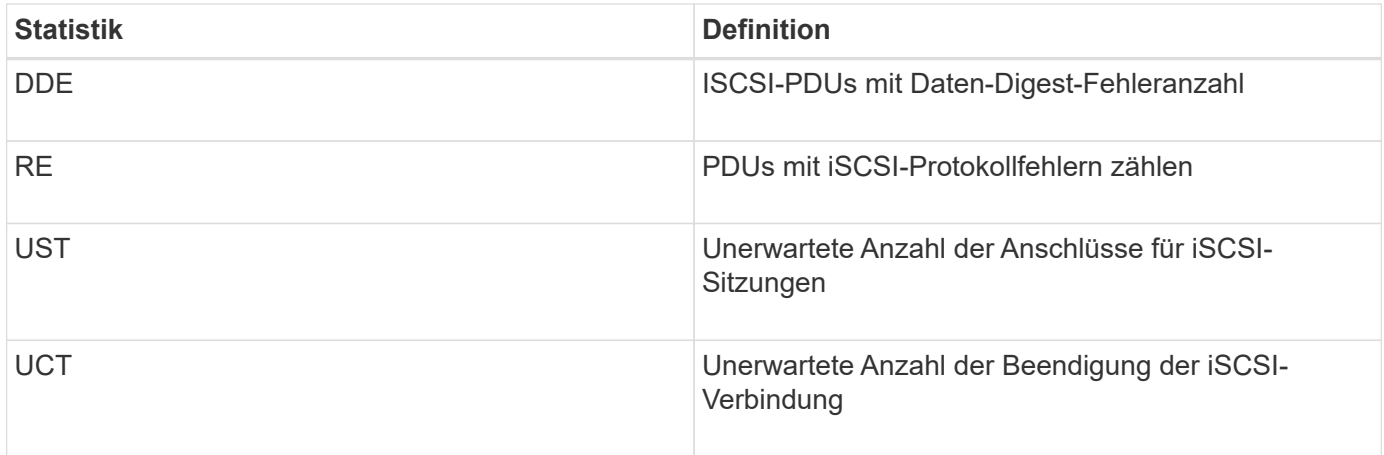

#### **Statistiken zum DCBX-Betriebsstatus**

Wenn Sie Data Center Bridging Exchange (DCBX) Operational State Statistics auswählen, werden diese Statistiken angezeigt.

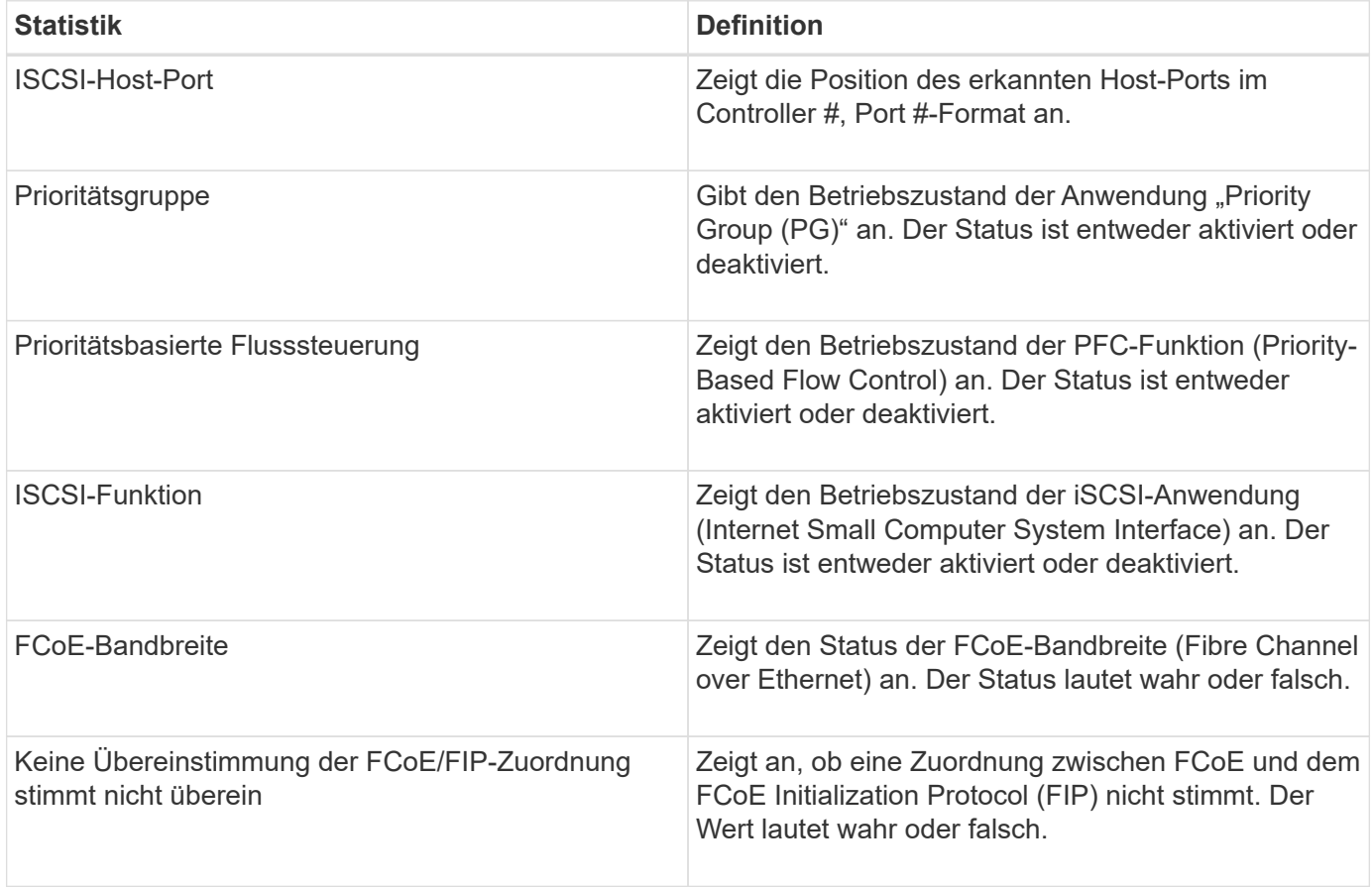

Weitere Statistiken zum Betriebsstatus von DCBX finden Sie in der Statuserfassungsdatei.

## **LLDP-TLV-Statistiken**

Wenn Sie "LLDP" (Layer Discovery Protocol) Type Length Value (TLV) Statistics (Link Layer Discovery Protocol) auswählen, werden diese Statistiken angezeigt. Es werden zwei Statistiken angezeigt: Eine für das lokale Gerät und eine für das Remote-Gerät. Das lokale Gerät bezieht sich auf den Controller. Das Remote-Gerät bezieht sich auf das Peer-Gerät, an das der Controller angeschlossen ist, normalerweise auf einen Switch.

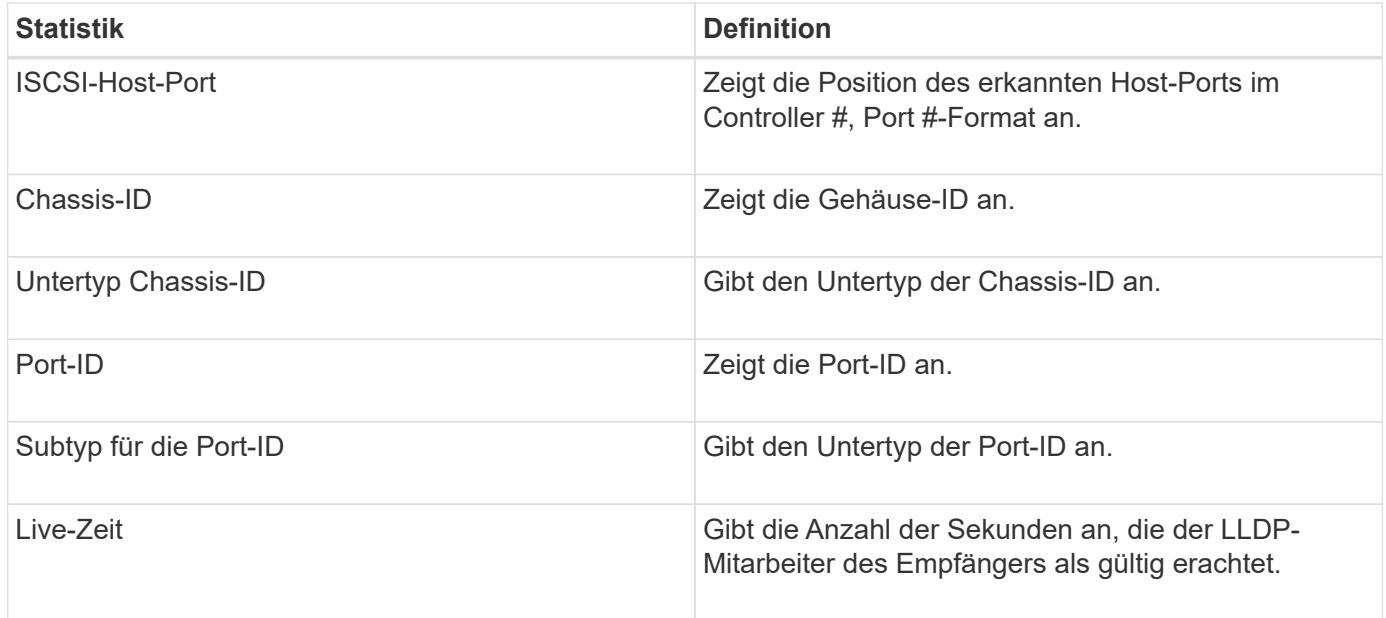

Weitere LLDP-TLV-Statistiken finden Sie in der Statuserfassungsdatei.

#### **DCBX TLV-Statistiken**

Wenn Sie Data Center Bridging Exchange (DCBX) Type Length Value (TLV) Statistics auswählen, werden die folgenden Statistiken angezeigt:

- **Lokale Statistiken** die DCBX-Parameter, die auf dem Controller im Werk konfiguriert sind.
- **Betriebsstatistiken** die DCBX-Parameter, die aus DCBX-Verhandlungen resultieren.
- **Remote Statistics** die DCBX-Parameter vom Peer-Gerät, mit dem der Controller verbunden ist, normalerweise ein Schalter.

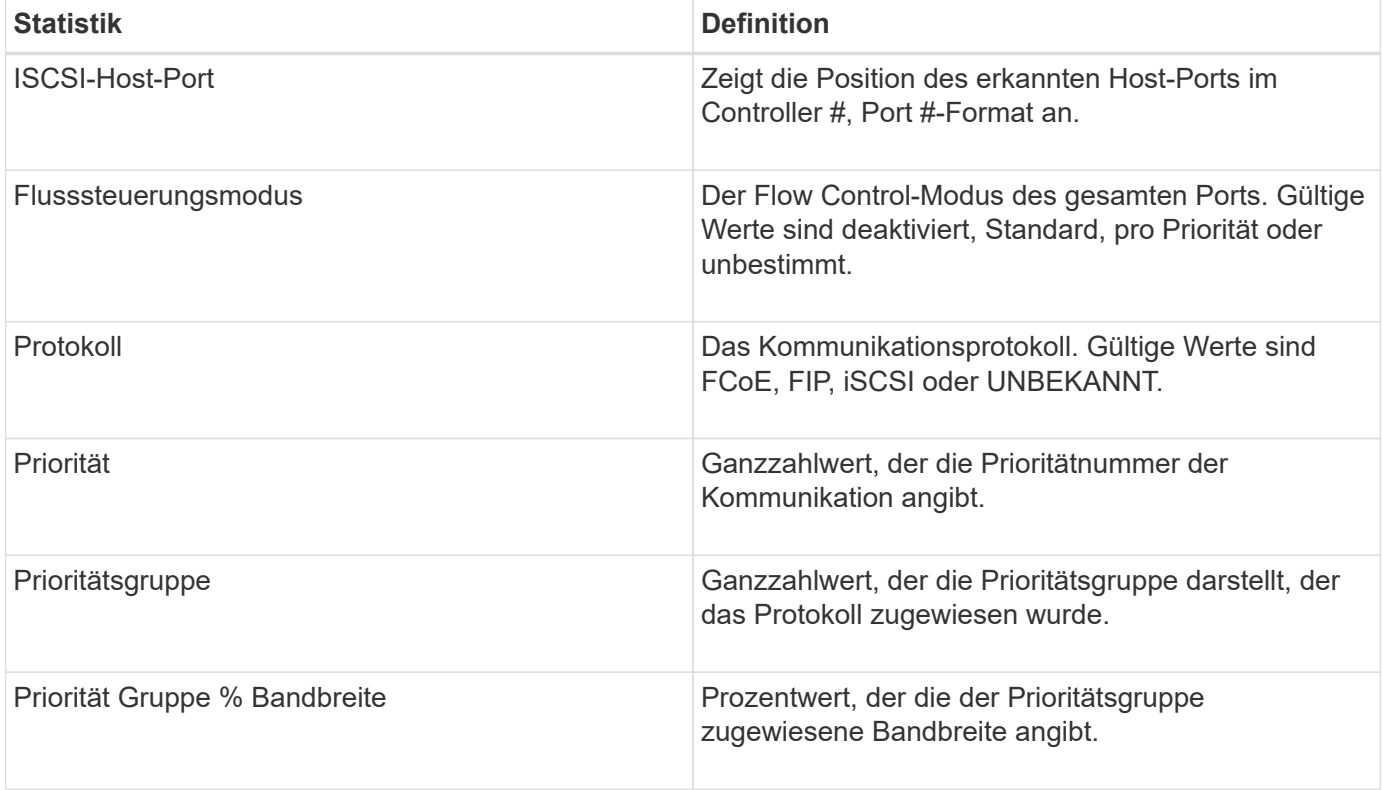

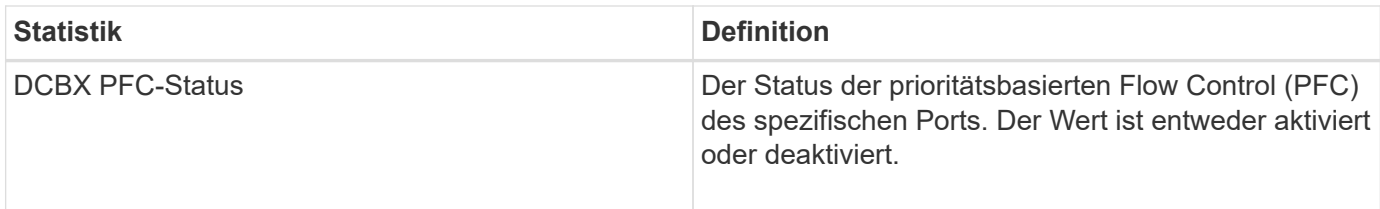

Weitere DCBX TLV Statistiken finden Sie in der State Capture Datei.

## **Anzeigen von iSCSI-Sitzungen**

Sie können detaillierte Informationen über die iSCSI-Verbindungen zu Ihrem Speicher-Array anzeigen. ISCSI-Sitzungen können bei Hosts oder Remote-Storage-Arrays in einer asynchronen Spiegelbeziehung durchgeführt werden.

## **Schritte**

- 1. Wählen Sie MENU:Support[Support Center > Diagnose].
- 2. Wählen Sie **Anzeigen/Beenden von iSCSI-Sitzungen**.

Eine Liste der aktuellen iSCSI-Sitzungen wird angezeigt.

3. Um zusätzliche Informationen zu einer bestimmten iSCSI-Sitzung anzuzeigen, wählen Sie eine Sitzung aus und klicken dann auf **Details anzeigen**.

#### **Felddetails**

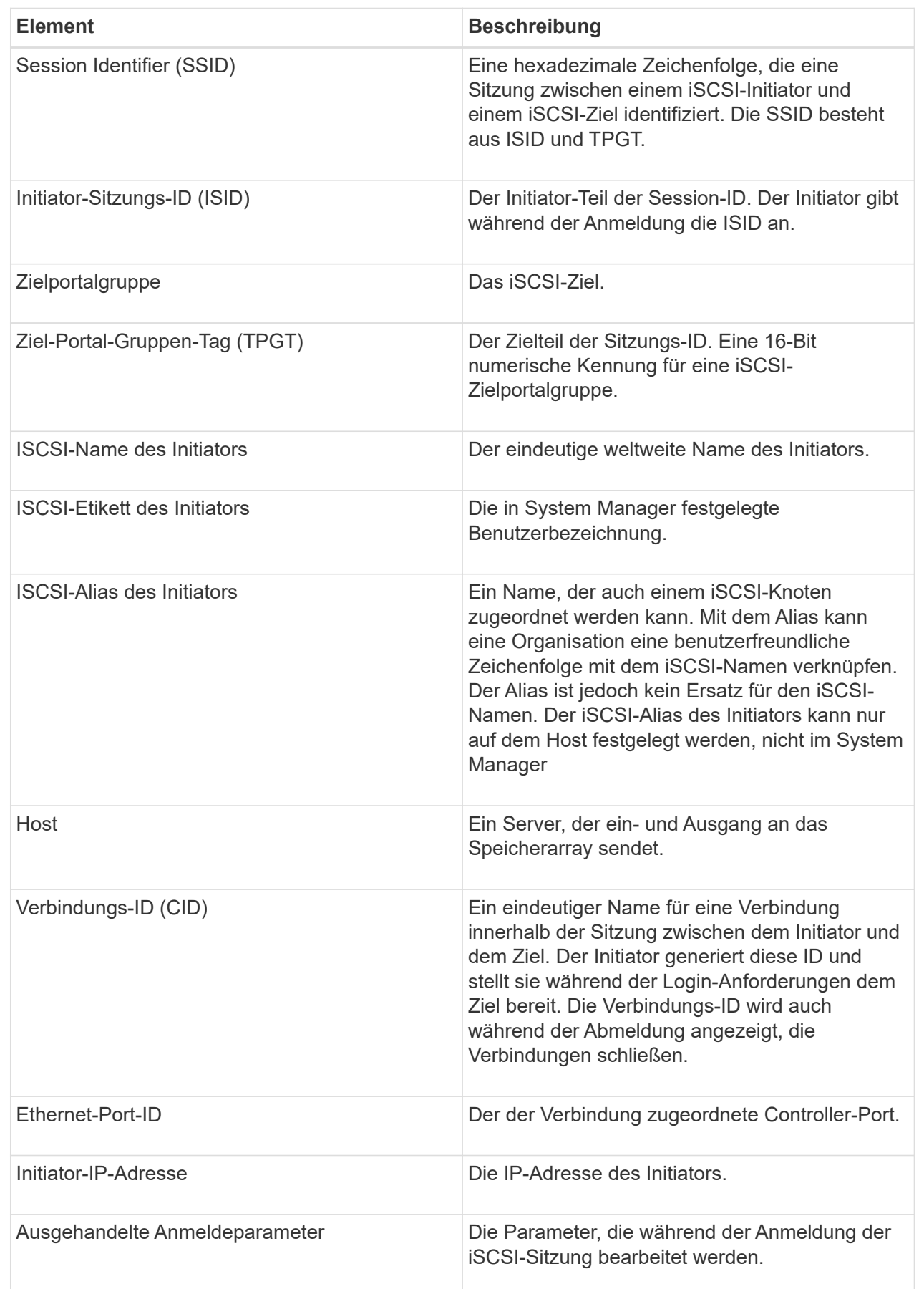

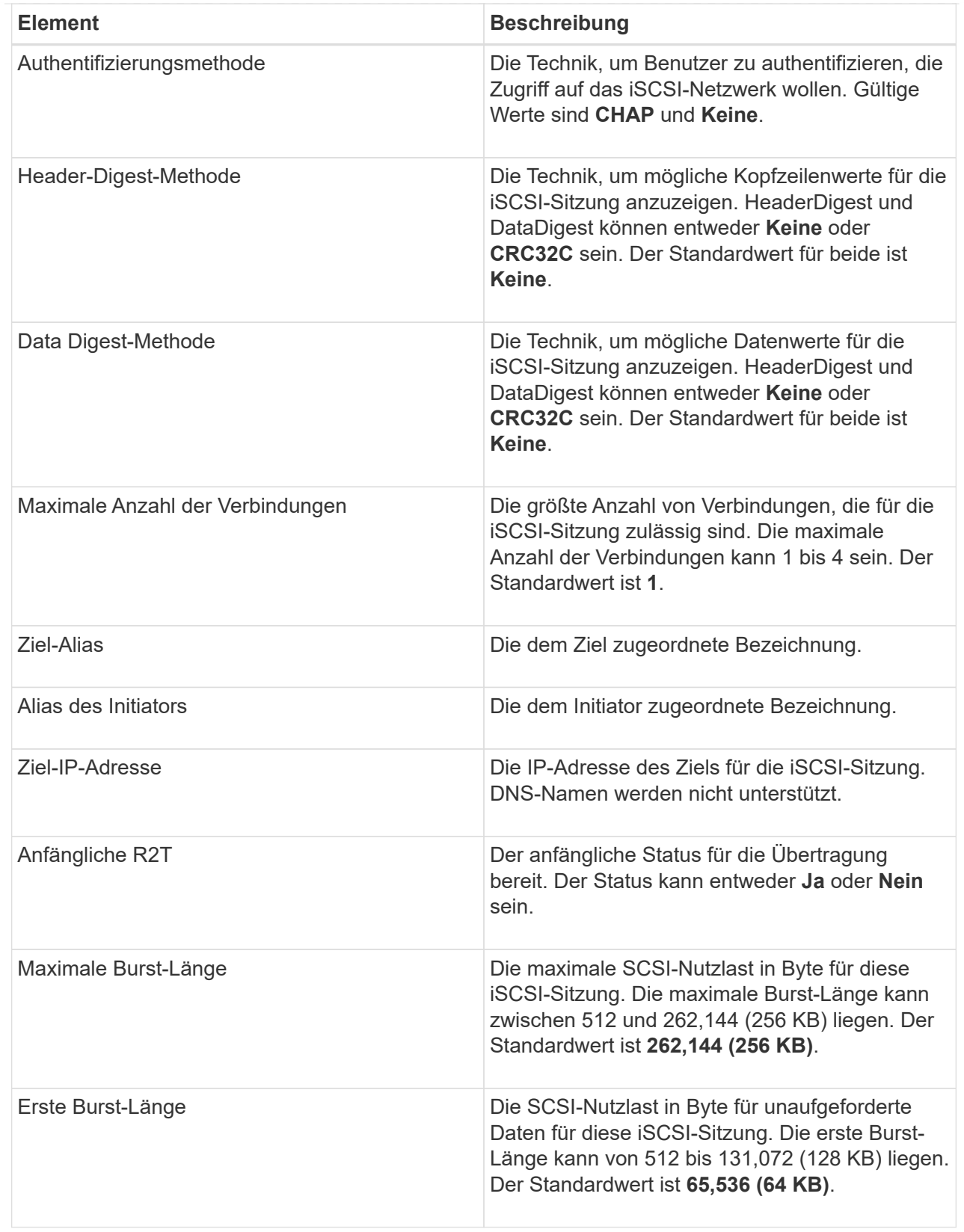

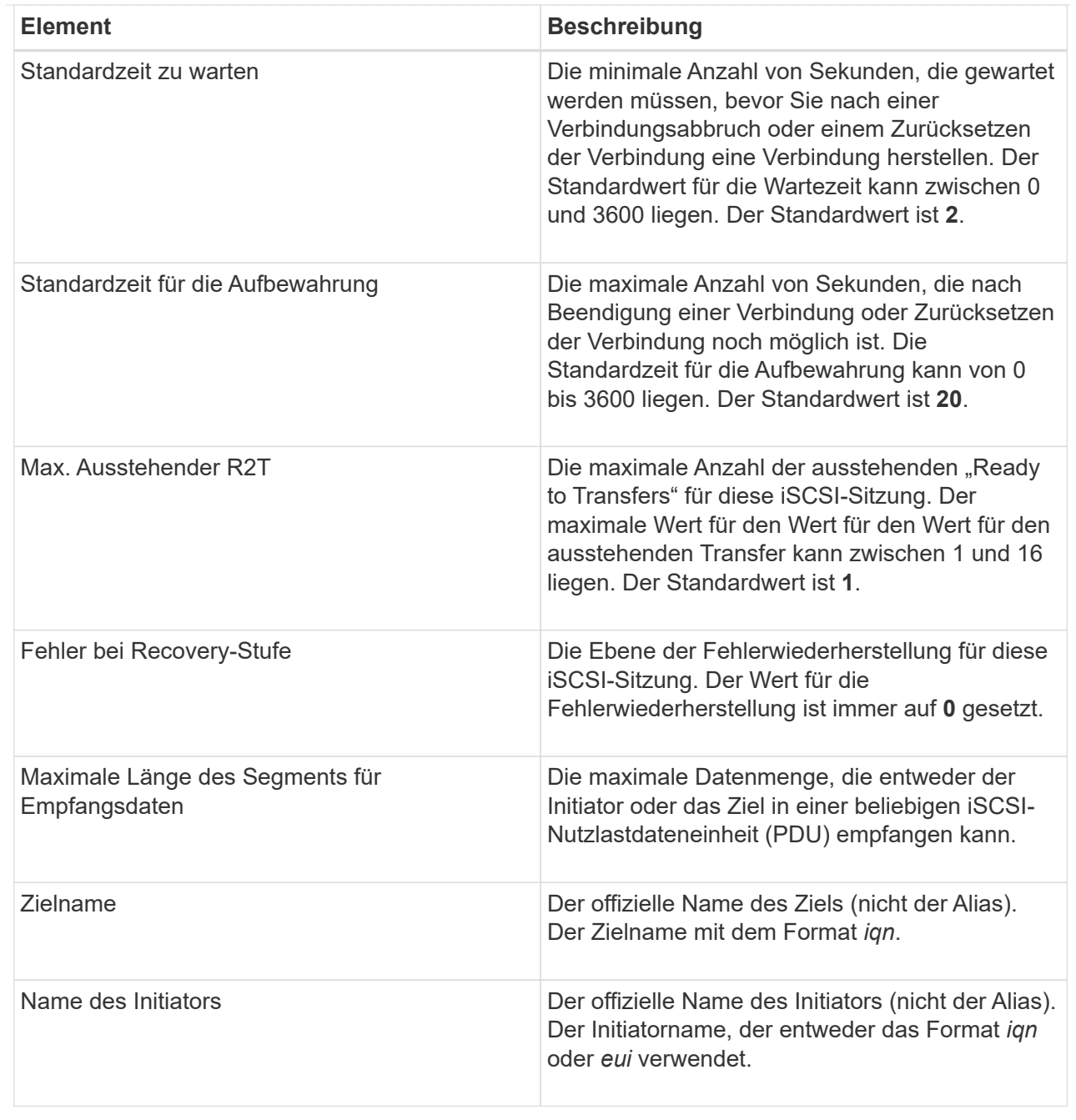

4. Um den Bericht in einer Datei zu speichern, klicken Sie auf **Speichern**.

Die Datei wird im Ordner Downloads für Ihren Browser mit dem Dateinamen gespeichert iscsisession-connections.txt.

## **ISCSI-Sitzung beenden**

Sie können eine nicht mehr benötigte iSCSI-Sitzung beenden. ISCSI-Sitzungen können bei Hosts oder Remote-Storage-Arrays in einer asynchronen Spiegelbeziehung durchgeführt werden.

## **Über diese Aufgabe**

Aus folgenden Gründen können Sie eine iSCSI-Sitzung beenden:

- **Nicht autorisierter Zugriff** Wenn ein iSCSI-Initiator angemeldet ist und keinen Zugriff haben sollte, können Sie die iSCSI-Sitzung beenden, um den iSCSI-Initiator vom Speicher-Array zu erzwingen. Der iSCSI-Initiator konnte angemeldet sein, da die Authentifizierungsmethode "Keine" verfügbar war.
- **System Downtime** Wenn Sie ein Speicher-Array herunternehmen müssen und sehen, dass iSCSI-Initiatoren noch angemeldet sind, können Sie die iSCSI-Sitzungen beenden, um die iSCSI-Initiatoren vom Speicher-Array zu erhalten.

## **Schritte**

- 1. Wählen Sie MENU:Support[Support Center > Diagnose].
- 2. Wählen Sie **Anzeigen/Beenden von iSCSI-Sitzungen**.

Eine Liste der aktuellen iSCSI-Sitzungen wird angezeigt.

- 3. Wählen Sie die Sitzung aus, die Sie beenden möchten
- 4. Klicken Sie auf **Sitzung beenden**, und bestätigen Sie, dass Sie den Vorgang ausführen möchten.

## **Zeigen Sie iSER-over-InfiniBand-Statistiken an**

Wenn der Controller Ihres Storage-Arrays einen iSER-over-InfiniBand-Port umfasst, können Sie Daten zu den Host-Verbindungen anzeigen.

## **Über diese Aufgabe**

System Manager zeigt die folgenden Arten von iSER-over-InfiniBand-Statistiken an. Alle Statistiken sind schreibgeschützt und können nicht festgelegt werden.

- **Statistiken zu lokalen Zielen (Protokoll)** stellt Statistiken für das iSER-over-InfiniBand-Ziel bereit, das den Zugriff auf die Speichermedien auf Blockebene anzeigt.
- **ISER-over-InfiniBand-Interface-Statistik** stellt Statistiken für alle iSER-Ports der InfiniBand-Schnittstelle bereit, die Performance-Statistiken und Link-Fehlerinformationen zu jedem Switch-Port enthalten.

Sie können jede dieser Statistiken als RAW-Statistiken oder als Baseline-Statistiken anzeigen. RAW-Statistiken sind alle Statistiken, die seit dem Start der Controller gesammelt wurden. Baseline-Statistiken sind zeitpunktgenaue Statistiken, die seit dem Festlegen der Baseline-Zeit erfasst wurden.

Sie können über die Systemseite (Menü:Einstellungen[System]) oder über die Support-Seite auf die iSERover-InfiniBand-Statistiken zugreifen. In diesen Anweisungen wird der Zugriff auf die Statistiken auf der Support-Seite beschrieben.

## **Schritte**

- 1. Wählen Sie MENU:Support[Support Center > Diagnose].
- 2. Wählen Sie **Anzeigen iSER über InfiniBand Statistik**.
- 3. Klicken Sie auf eine Registerkarte, um die verschiedenen Statistikgruppen anzuzeigen.
- 4. Klicken Sie zum Festlegen des Basisplans auf **Neue Baseline festlegen**.

Durch das Festlegen der Baseline wird ein neuer Ausgangspunkt für die Erfassung der Statistiken festgelegt. Dieselbe Baseline wird für sämtliche iSER-over-InfiniBand-Statistiken verwendet.

## **Management von NVMe-Verbindungen**

## **Anzeigen der NVMe over Fabrics Statistiken**

Daten über die NVMe over Fabrics-Verbindungen mit Ihrem Storage-Array anzeigen lassen,

## **Über diese Aufgabe**

System Manager zeigt diese Arten von NVMe over Fabrics Statistiken. Alle Statistiken sind schreibgeschützt und können nicht festgelegt werden.

- **NVMe-Subsystem-Statistik** liefert Statistiken für den NVMe-Controller, einschließlich Timeouts und Verbindungsfehlern.
- **RDMA Interface Statistics** stellt Statistiken für die RDMA-Schnittstelle bereit, einschließlich empfangener und übertragener Paketinformationen.

Sie können jede dieser Statistiken als RAW-Statistiken oder als Baseline-Statistiken anzeigen. RAW-Statistiken sind alle Statistiken, die seit dem Start der Controller gesammelt wurden. Baseline-Statistiken sind zeitpunktgenaue Statistiken, die seit dem Festlegen der Baseline-Zeit erfasst wurden.

Die NVMe over Fabrics Statistiken können Sie über die Systemseite (Menü:Einstellungen[System]) oder über die Support-Seite aufrufen. In diesen Anweisungen wird der Zugriff auf die Statistiken auf der Support-Seite beschrieben.

## **Schritte**

- 1. Wählen Sie MENU:Support[Support Center > Diagnose].
- 2. Wählen Sie **View NVMe over Fabrics Statistics** aus.
- 3. Klicken Sie zum Festlegen des Basisplans auf **Neue Baseline festlegen**.

Durch das Festlegen der Baseline wird ein neuer Ausgangspunkt für die Erfassung der Statistiken festgelegt. Dieselbe Baseline wird für alle NVMe-Statistiken verwendet.

## **Managen Sie AutoSupport**

## **Aktivieren oder Deaktivieren von AutoSupport Funktionen**

Sie aktivieren die AutoSupport-Funktion und die einzelnen AutoSupport-Funktionen während der ersten Einrichtung oder Sie können sie später aktivieren.

## **Bevor Sie beginnen**

Wenn Sie AutoSupport OnDemand oder Remote-Diagnose aktivieren möchten, muss die AutoSupport-Bereitstellungsmethode auf HTTPS gesetzt werden.

## **Über diese Aufgabe**

Sie können die AutoSupport-Funktion jederzeit deaktivieren, jedoch wird dringend empfohlen, sie aktiviert zu lassen. Wenn Sie die AutoSupport-Funktion aktivieren, kann die Problembestimmung und -Behebung bei Problemen mit Ihrem Storage Array erheblich beschleunigt werden.

Die AutoSupport Funktion besteht aus drei separaten Funktionen, die separat aktiviert werden können.

• **Basic AutoSupport** — ermöglicht Ihrem Speicherarray die automatische Erfassung und Übermittlung von

Daten an den technischen Support.

- **AutoSupport OnDemand** ermöglicht technischen Support, bei Bedarf eine erneute Übertragung eines früheren AutoSupport Dispatch zur Fehlerbehebung anzufordern. Sämtliche Übertragungen werden vom Storage Array aus initiiert, nicht vom AutoSupport Server. Das Storage Array überprüft in regelmäßigen Abständen mit dem AutoSupport Server, um zu ermitteln, ob es noch ausstehende Neuübertragungsanfragen gibt und entsprechend darauf reagiert.
- **Ferndiagnose** ermöglicht technischen Support, bei Bedarf einen neuen, aktuellen AutoSupport-Dispatch zur Fehlerbehebung anzufordern. Sämtliche Übertragungen werden vom Storage Array aus initiiert, nicht vom AutoSupport Server. Das Storage-Array überprüft in regelmäßigen Abständen mit dem AutoSupport Server, um zu ermitteln, ob ausstehende neue Anfragen zu bestehen und entsprechend darauf zu reagieren.

## **Schritte**

- 1. Wählen Sie MENU:Support[Support Center > AutoSupport].
- 2. Wählen Sie **AutoSupport-Funktionen aktivieren/deaktivieren**.
- 3. Aktivieren Sie die Kontrollkästchen neben den AutoSupport-Funktionen, die Sie aktivieren möchten.

Die Features hängen voneinander ab, wie durch die Einzüge der Elemente im Dialogfeld angegeben. Beispielsweise müssen Sie AutoSupport OnDemand aktivieren, bevor Sie die Remote-Diagnose aktivieren können.

4. Klicken Sie Auf **Speichern**.

## **Fenster AutoSupport-Wartung aktivieren**

Aktivieren Sie das AutoSupport-Wartungsfenster, um die automatische Ticketerstellung bei Fehlerereignissen zu unterdrücken. Im normalen Betriebsmodus eröffnet das Storage Array über AutoSupport einen Support-Fall, wenn ein Problem auftritt.

## **Schritte**

- 1. Wählen Sie MENU:Support[Support Center > AutoSupport].
- 2. Wählen Sie **Fenster AutoSupport-Wartung aktivieren**.
- 3. Geben Sie die E-Mail-Adresse ein, um eine Bestätigung zu erhalten, dass das Wartungsfenster bearbeitet wurde.

Je nach Konfiguration können Sie bis zu fünf E-Mail-Adressen eingeben. Wenn Sie mehr als eine Adresse hinzufügen möchten, wählen Sie **Weitere E-Mail hinzufügen**, um ein anderes Feld zu öffnen.

4. Geben Sie die Dauer (in Stunden) an, um das Wartungsfenster zu aktivieren.

Die maximal unterstützte Dauer beträgt 72 Stunden.

5. Klicken Sie Auf **Ja**.

Die automatische Erstellung von AutoSupport-Tickets bei Fehlerereignissen wird vorübergehend für das angegebene Zeitfenster unterbunden.

## **Nachdem Sie fertig sind**

Das Wartungsfenster beginnt erst, wenn die Anfrage des Storage-Arrays von den AutoSupport-Servern verarbeitet wird. Warten Sie, bis Sie eine Bestätigungs-E-Mail erhalten haben, bevor Sie Wartungsarbeiten an

## **Deaktivieren Sie das AutoSupport-Wartungsfenster**

Deaktivieren Sie das AutoSupport-Wartungsfenster, um die automatische Erstellung von Tickets bei Fehlerereignissen zu ermöglichen. Wenn das AutoSupport-Wartungsfenster deaktiviert ist, öffnet das Storage-Array AutoSupport im Falle eines Problems einen Support-Fall.

## **Schritte**

- 1. Wählen Sie MENU:Support[Support Center > AutoSupport].
- 2. Wählen Sie \* Fenster AutoSupport-Wartung deaktivieren\*.
- 3. Geben Sie die E-Mail-Adresse ein, um eine Bestätigung zu erhalten, dass die Anfrage zum Deaktivieren des Wartungsfensters bearbeitet wurde.

Je nach Konfiguration können Sie bis zu fünf E-Mail-Adressen eingeben. Wenn Sie mehr als eine Adresse hinzufügen möchten, wählen Sie **Weitere E-Mail hinzufügen**, um ein anderes Feld zu öffnen.

4. Klicken Sie Auf **Ja**.

Die automatische Erstellung von AutoSupport Tickets bei Fehlerereignissen ist aktiviert.

## **Nachdem Sie fertig sind**

Das Wartungsfenster wird erst enden, wenn die Anfrage des Storage-Arrays von den AutoSupport-Servern bearbeitet wurde. Warten Sie, bis Sie eine Bestätigungs-E-Mail erhalten haben, bevor Sie fortfahren.

## **Konfigurieren der AutoSupport-Bereitstellungsmethode**

Die AutoSupport-Funktion unterstützt die HTTPS-, HTTP- und SMTP-Protokolle zum Bereitstellen von Patches für den technischen Support.

## **Bevor Sie beginnen**

- Die AutoSupport-Funktion ist aktiviert. Sie sehen, ob die Funktion auf der Seite AutoSupport aktiviert ist.
- Ein DNS-Server muss in Ihrem Netzwerk installiert und konfiguriert sein. Die DNS-Server-Adresse muss in System Manager konfiguriert sein (diese Aufgabe ist auf der Seite Hardware verfügbar).

## **Über diese Aufgabe**

Überprüfen Sie die verschiedenen Protokolle:

- **HTTPS** ermöglicht es Ihnen, sich direkt mit dem Ziel-Server des technischen Supports über HTTPS zu verbinden. Wenn Sie AutoSupport OnDemand oder Remote-Diagnose aktivieren möchten, muss die AutoSupport-Bereitstellungsmethode auf HTTPS gesetzt werden.
- **HTTP** ermöglicht Ihnen die direkte Verbindung mit dem Ziel-technischen Support-Server über HTTP.
- **E-Mail** ermöglicht Ihnen, einen E-Mail-Server als Liefermethode für das Senden von AutoSupport-Entsendungen zu verwenden.

**Unterschiede zwischen den HTTPS/HTTP- und E-Mail-Methoden**. Die E-Mail-Bereitstellungsmethode, die SMTP verwendet, hat einige wichtige Unterschiede zu den HTTPSund HTTP-Bereitstellungsmethoden. Erstens ist die Größe der Dispatches für die E-Mail-Methode auf 5 MB begrenzt, was bedeutet, dass einige ASUP Datensammlungen nicht versendet werden. Zweitens ist die Funktion AutoSupport OnDemand nur für HTPP- und HTTPS-Methoden verfügbar.

## **Schritte**

 $(i)$ 

- 1. Wählen Sie MENU:Support[Support Center > AutoSupport].
- 2. Wählen Sie **AutoSupport-Bereitstellungsmethode konfigurieren**.

Es wird ein Dialogfeld angezeigt, in dem die Versandmethoden aufgeführt sind.

- 3. Wählen Sie die gewünschte Liefermethode aus, und wählen Sie dann die Parameter für diese Bereitstellungsmethode aus. Führen Sie einen der folgenden Schritte aus:
	- Wenn Sie HTTPS oder HTTP ausgewählt haben, wählen Sie einen der folgenden Bereitstellungsparameter aus:
		- **Direkt** dieser Lieferparameter ist die Standardauswahl. Wenn Sie diese Option auswählen, können Sie mithilfe des HTTPS- oder HTTP-Protokolls direkt eine Verbindung zum technischen Zielsystem herstellen.
		- **Über Proxy Server** mit dieser Option können Sie die HTTP Proxy-Serverdetails angeben, die für die Verbindung mit dem technischen Zielunterstützungssystem erforderlich sind. Sie müssen die Host-Adresse und die Portnummer angeben. Sie müssen jedoch nur die Details zur Host-Authentifizierung (Benutzername und Passwort) eingeben, falls erforderlich.
		- **Über Proxy Auto-Configuration Script (PAC)** Geben Sie den Speicherort einer PAC-Skriptdatei (Proxy Auto-Configuration) an. Mit einer PAC-Datei kann das System automatisch den entsprechenden Proxyserver auswählen, um eine Verbindung mit dem technischen Zielunterstützungssystem herzustellen.
	- Wenn Sie E-Mail ausgewählt haben, geben Sie die folgenden Informationen ein:
		- Die E-Mail-Server-Adresse als vollständig qualifizierter Domain-Name, IPv4-Adresse oder IPv6- Adresse.
		- · Die E-Mail-Adresse, die im Feld "von" der AutoSupport-Entsendmail angezeigt wird.
		- (Optional; wenn Sie einen Konfigurationstest durchführen möchten.) Die E-Mail-Adresse, an die eine Bestätigung gesendet wird, wenn das AutoSupport System den Versand der Prüfung erhält.
- 4. Klicken Sie auf **Testkonfiguration**, um die Verbindung zum Server des technischen Supports mit den angegebenen Lieferparametern zu testen. Wenn Sie die AutoSupport On-Demand-Funktion aktiviert haben, testet das System auch die Verbindung für die AutoSupport OnDemand-Entsendungsbereitstellung.

Wenn der Konfigurationstest fehlschlägt, überprüfen Sie Ihre Konfigurationseinstellungen, und führen Sie den Test erneut aus. Wenden Sie sich an den technischen Support, wenn der Test weiterhin fehlschlägt.

5. Klicken Sie Auf **Speichern**.

## **Planen Sie AutoSupport-Entsendungen**

System Manager erstellt automatisch einen Standardzeitplan für den AutoSupport-Entsendungen. Wenn Sie es bevorzugen, können Sie Ihren eigenen Zeitplan angeben.

## **Bevor Sie beginnen**

Die AutoSupport-Funktion ist aktiviert. Sie sehen, ob die Funktion auf der Seite AutoSupport aktiviert ist.

## **Über diese Aufgabe**

- **Tageszeit** tägliche Dispatches werden täglich im von Ihnen angegebenen Zeitraum gesammelt und gesendet. System Manager wählt eine Zufallszeit während des Bereichs aus. Alle Zeiten werden in Coordinated Universal Time (UTC) angegeben, was sich von der lokalen Zeit des Speicherarrays unterscheiden kann. Sie müssen die lokale Zeit Ihres Speicher-Arrays in UTC konvertieren.
- **Wochentag** wöchentliche Entsendungen werden gesammelt und einmal pro Woche versendet. System Manager wählt einen Tag nach dem Zufallsprinzip aus den von Ihnen angegebenen Tagen aus. Deaktivieren Sie alle Tage, an denen keine wöchentliche Entsendung erfolgen soll. System Manager wählt einen Tag nach dem Zulassen aus.
- **Wöchentliche Zeit** wöchentliche Entsendungen werden einmal pro Woche in dem von Ihnen angegebenen Zeitraum gesammelt und versendet. System Manager wählt eine Zufallszeit während des Bereichs aus. Alle Zeiten werden in Coordinated Universal Time (UTC) angegeben, was sich von der lokalen Zeit des Speicherarrays unterscheiden kann. Sie müssen die lokale Zeit Ihres Speicher-Arrays in UTC konvertieren.

#### **Schritte**

- 1. Wählen Sie MENU:Support[Support Center > AutoSupport].
- 2. Wählen Sie **AutoSupport-Entsendungen planen**.

Der Assistent AutoSupport-Entsendungen planen wird angezeigt.

3. Befolgen Sie die Schritte im Assistenten.

## **Anzeigen des AutoSupport-Status**

Auf der Seite AutoSupport erfahren Sie, ob die AutoSupport-Funktion und die einzelnen AutoSupport-Funktionen derzeit aktiviert sind.

## **Schritte**

- 1. Wählen Sie MENU:Support[Support Center > AutoSupport].
- 2. Sehen Sie sich rechts auf der Seite unterhalb der Registerkarten an, um zu erfahren, ob die AutoSupport-Basisfunktion aktiviert ist.
- 3. Bewegen Sie den Mauszeiger über das Fragezeichen, um zu sehen, ob einzelne AutoSupport-Funktionen aktiviert sind.

## **Zeigen Sie das AutoSupport-Protokoll an**

Das AutoSupport-Protokoll enthält Informationen zum Status, zum Versandverlauf und zu Fehlern, die bei der Lieferung von AutoSupport-Entsendungen auftreten.

## **Über diese Aufgabe**

Es können mehrere Protokolldateien vorhanden sein. Wenn die aktuelle Protokolldatei 200 KB erreicht, wird sie archiviert und eine neue Protokolldatei erstellt. Der Name der archivierten Protokolldatei ist ASUP Messages.*n*, wo n Ist eine Ganzzahl zwischen 1 und 9. Wenn mehrere Protokolldateien vorhanden sind, können Sie das aktuellste Protokoll oder ein vorheriges Protokoll anzeigen.

- **Aktueller Log** zeigt eine Liste der neuesten aufgezeichneten Ereignisse an.
- **Archived Log** zeigt eine Liste früherer Ereignisse an.

## **Schritte**

- 1. Wählen Sie MENU:Support[Support Center > AutoSupport].
- 2. Wählen Sie **AutoSupport-Protokoll anzeigen**.

Es wird ein Dialogfeld angezeigt, in dem das aktuelle AutoSupport-Protokoll aufgelistet wird.

3. Wenn Sie frühere AutoSupport-Protokolle sehen möchten, wählen Sie das Optionsfeld **archiviert** und wählen Sie dann ein Protokoll aus der Dropdown-Liste **AutoSupport-Protokoll auswählen** aus.

Die Option "archiviert" wird nur angezeigt, wenn auf dem Speicher-Array archivierte Protokolle vorhanden sind.

Das ausgewählte AutoSupport-Protokoll wird im Dialogfeld angezeigt.

4. **Optional:** um das AutoSupport-Protokoll zu durchsuchen, geben Sie einen Begriff in das Feld **Suchen** ein und klicken auf **Suchen**.

Klicken Sie erneut auf **Suchen**, um nach weiteren Vorkommen des Begriffs zu suchen.

## <span id="page-32-0"></span>**FAQs**

## **Welche Daten sammle ich?**

Die AutoSupport-Funktion und die manuelle Support-Datenerfassung bieten Möglichkeiten zum Erfassen von Daten in einem Kunden-Support Bundle zur Remote-Fehlerbehebung und Problemanalyse durch den technischen Support.

Das Customer Support Bundle sammelt alle Arten von Informationen zum Storage Array in einer einzigen komprimierten Datei. Die erfassten Informationen umfassen physische Konfiguration, logische Konfiguration, Versionsinformationen, Ereignisse, Log-Dateien, Und Performance-Daten. Die Informationen werden nur vom technischen Support verwendet, um Probleme mit dem Storage-Array zu lösen.

## **Was zeigt mir unlesbare Sektoren Daten?**

Sie können detaillierte Daten über unlesbare Sektoren anzeigen, die auf den Laufwerken in Ihrem Speicher-Array erkannt wurden.

Das unlesbare Sektoren-Log zeigt zuerst den zuletzt unlesbaren Sektor an. Das Protokoll enthält die folgenden Informationen zu den Volumes, die die unlesbaren Sektoren enthalten. Die Felder sind sortischbar.

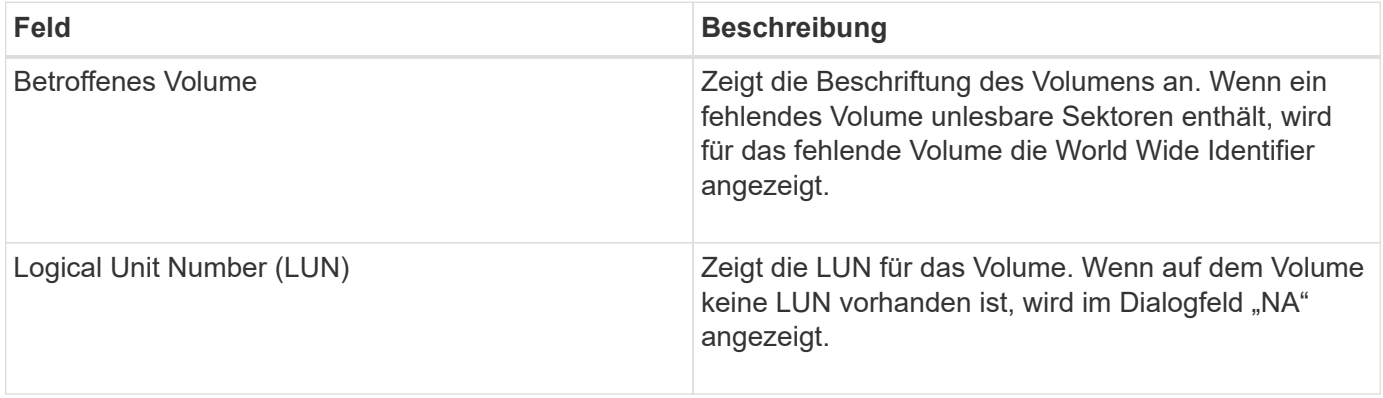

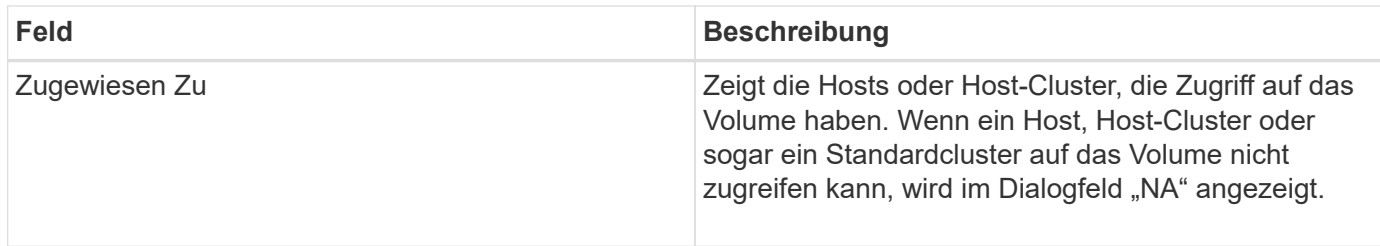

Um weitere Informationen zu den unlesbaren Sektoren zu erhalten, klicken Sie auf das Pluszeichen (+) neben einem Volume.

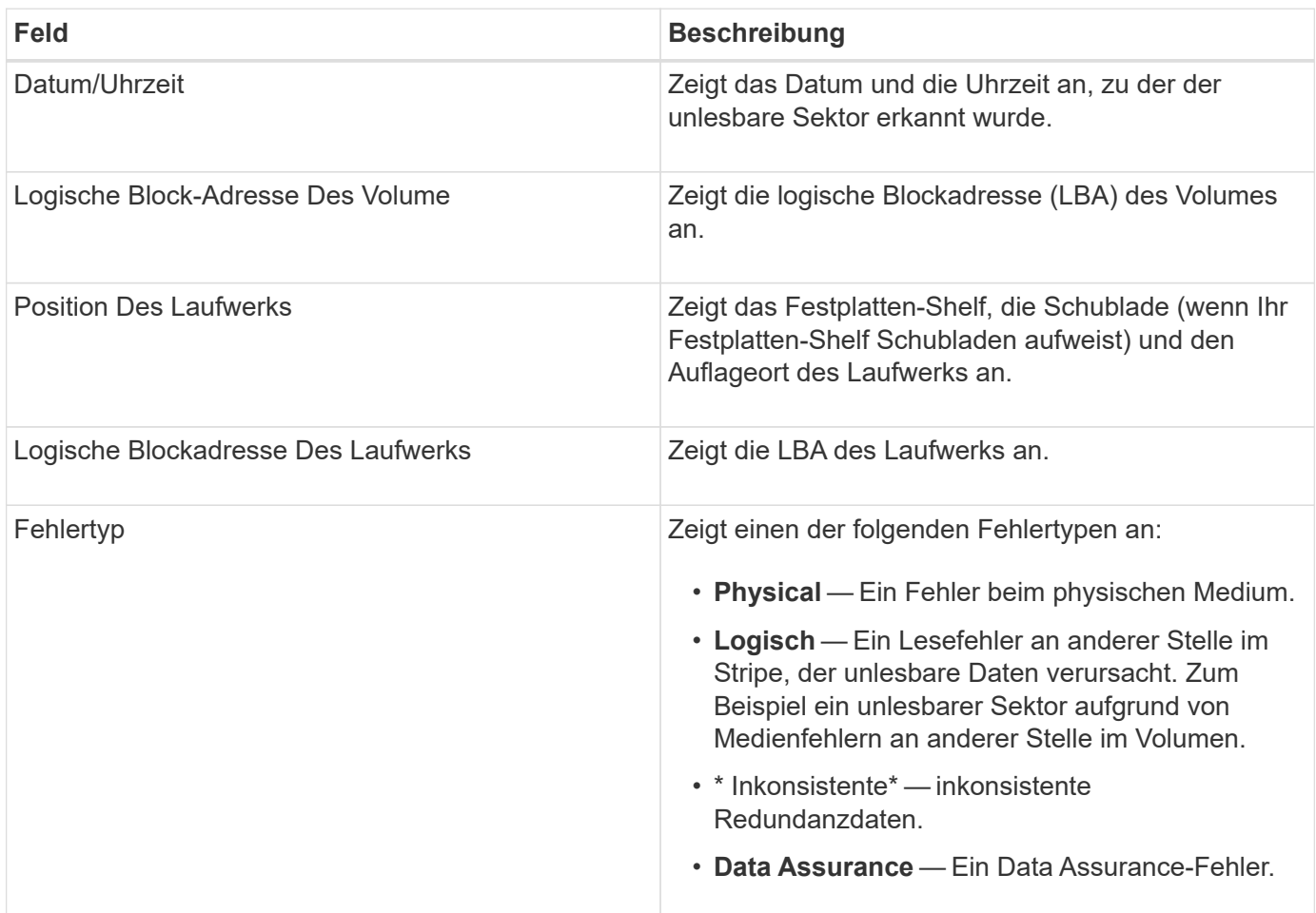

## **Was ist ein Gesundheitsbild?**

Ein Systemzustand-Image ist ein Rohdaten-Dump des Prozessorspeichers des Controllers, mit dem der technische Support ein Problem mit einem Controller diagnostizieren kann.

Die Firmware generiert automatisch ein Systemzustand-Image, wenn bestimmte Fehler erkannt werden. Bei bestimmten Fehlerbehebungsszenarios kann der technische Support anfordern, dass Sie die Datei für das Systemzustand abrufen und an sie senden.

## **Was muss ich sonst noch tun, um iSCSI zu konfigurieren oder zu diagnostizieren?**

ISCSI-Sitzungen können bei Hosts oder Remote-Storage-Arrays in einer asynchronen

Spiegelbeziehung durchgeführt werden. In der folgenden Tabelle sind die System Manager-Funktionen aufgeführt, mit denen Sie diese iSCSI-Sitzungen konfigurieren und verwalten können.

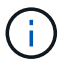

Die iSCSI-Einstellungen sind nur verfügbar, wenn Ihr Speicher-Array iSCSI unterstützt.

## **Konfigurieren Sie iSCSI**

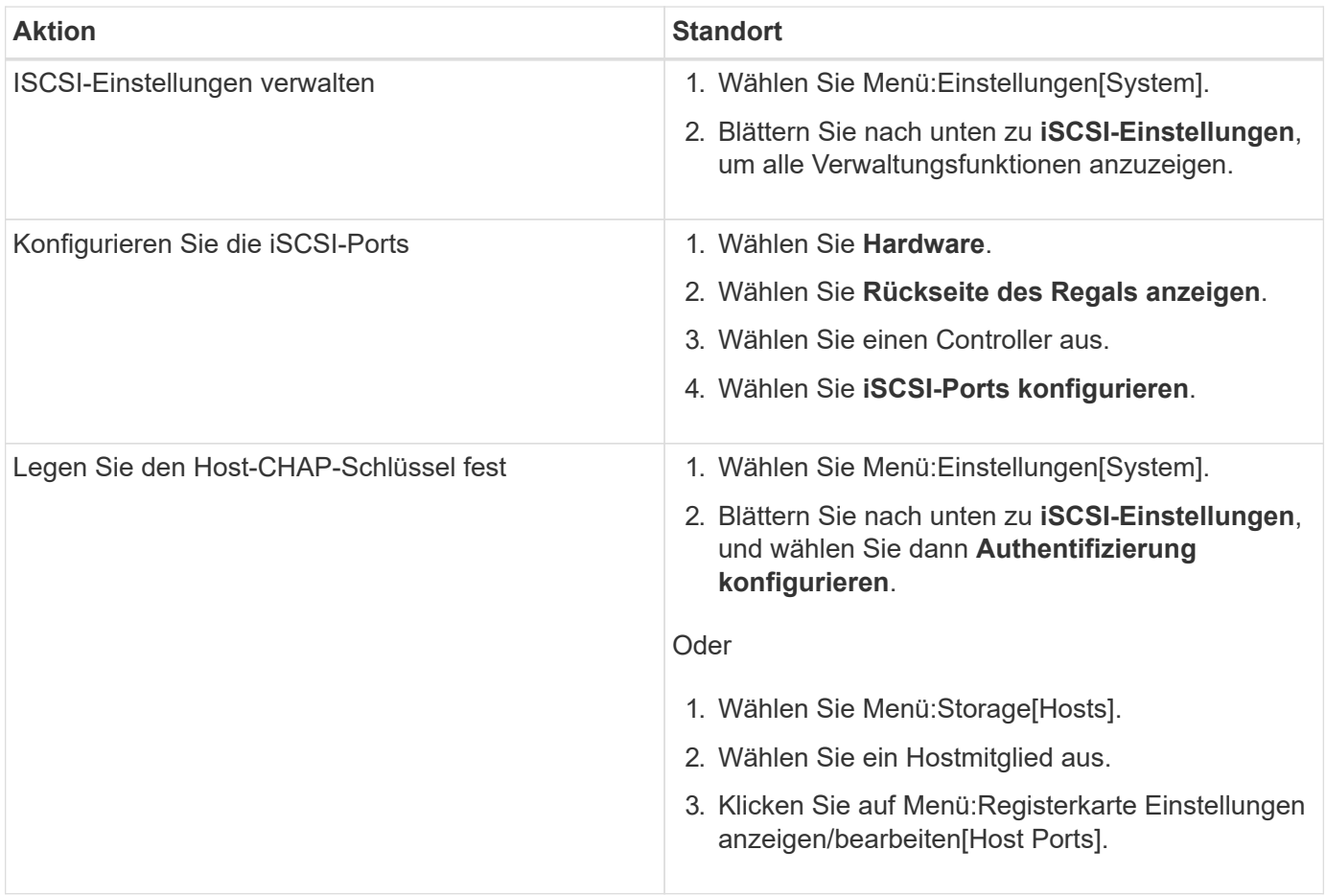

## **ISCSI diagnostizieren**

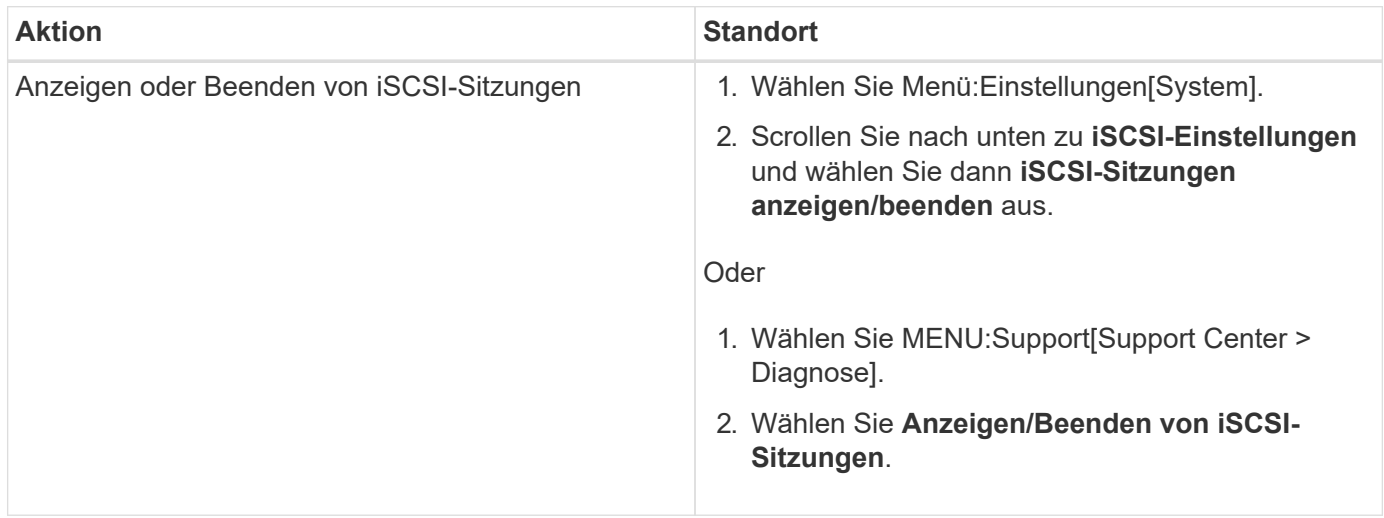

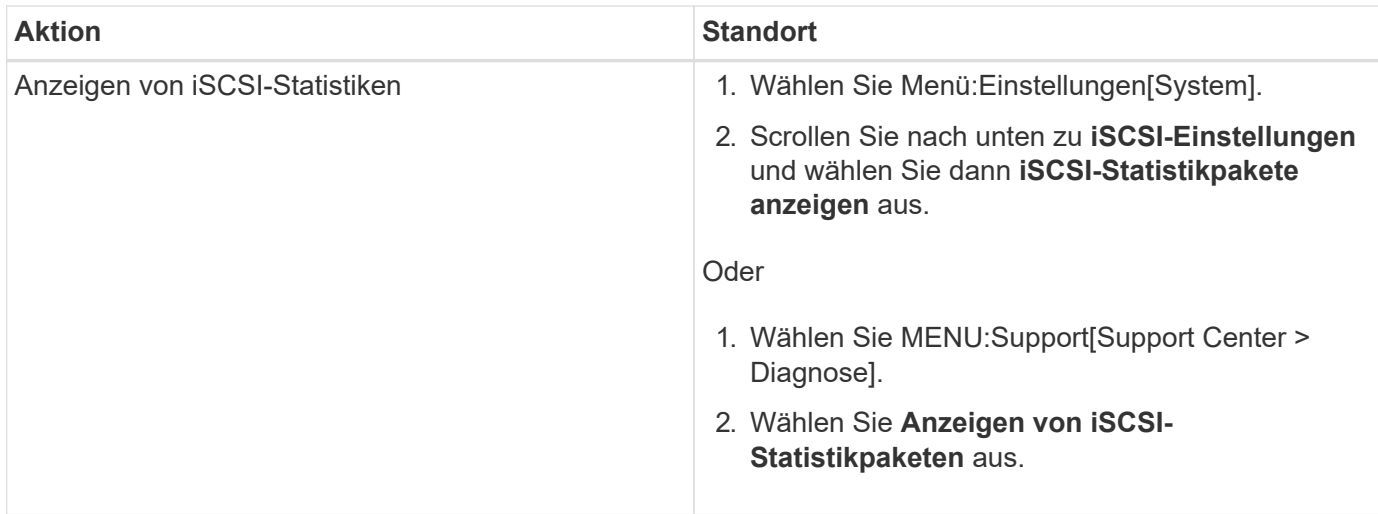

## **Was tun die AutoSupport-Funktionen?**

Die AutoSupport Funktion besteht aus drei separaten Funktionen, die separat aktiviert werden können.

- **Basic AutoSupport** ermöglicht Ihrem Speicherarray die automatische Erfassung und Übermittlung von Daten an den technischen Support.
- **AutoSupport OnDemand** ermöglicht technischen Support, bei Bedarf eine erneute Übertragung eines früheren AutoSupport Dispatch zur Fehlerbehebung anzufordern. Sämtliche Übertragungen werden vom Storage Array aus initiiert, nicht vom AutoSupport Server. Das Storage Array überprüft in regelmäßigen Abständen mit dem AutoSupport Server, um zu ermitteln, ob es noch ausstehende Neuübertragungsanfragen gibt und entsprechend darauf reagiert.
- **Ferndiagnose** ermöglicht technischen Support, bei Bedarf einen neuen, aktuellen AutoSupport-Dispatch zur Fehlerbehebung anzufordern. Sämtliche Übertragungen werden vom Storage Array aus initiiert, nicht vom AutoSupport Server. Das Storage-Array überprüft in regelmäßigen Abständen mit dem AutoSupport Server, um zu ermitteln, ob ausstehende neue Anfragen zu bestehen und entsprechend darauf zu reagieren.

## **Welche Datentypen werden über die AutoSupport Funktion erfasst?**

Die AutoSupport-Funktion enthält drei standardmäßige Entsendungstypen: Ereignispatches, geplante Dispatches sowie On-Demand- und Remote-Diagnose-Patches.

Die AutoSupport-Daten enthalten keine Benutzerdaten.

## • **Event-Entsendungen**

Wenn Ereignisse auf dem System auftreten, die über proaktive Benachrichtigungen an den technischen Support verfügen, sendet die AutoSupport Funktion automatisch einen Event-ausgelösten Dispatch.

- Wird gesendet, wenn ein Support-Ereignis auf dem verwalteten Speicher-Array auftritt.
- In diesem Service wird eine umfassende Übersicht über die Ereignisse zum Zeitpunkt des Ereignisses des Storage-Arrays erstellt.
- **Geplante Entsendungen**

Die AutoSupport-Funktion sendet automatisch mehrere Entsendungen nach einem regelmäßigen Zeitplan.

- **Tägliche Dispatches** wird in einem vom Benutzer konfigurierbaren Zeitintervall einmal täglich gesendet. Enthält die aktuellen Systemereignisprotokolle und Performance-Daten.
- **Wöchentlich Dispatches** wird einmal wöchentlich in einem vom Benutzer konfigurierbaren Zeitintervall und Tag gesendet. Einschließlich Konfigurations- und Systemstatus-Informationen.
- **AutoSupport OnDemand und Remote Diagnostics Dispatches**
	- **AutoSupport OnDemand** ermöglicht technischen Support, bei Bedarf eine erneute Übertragung eines früheren AutoSupport Dispatch zur Fehlerbehebung anzufordern. Sämtliche Übertragungen werden vom Storage Array aus initiiert, nicht vom AutoSupport Server. Das Storage Array überprüft in regelmäßigen Abständen mit dem AutoSupport Server, um zu ermitteln, ob es noch ausstehende Neuübertragungsanfragen gibt und entsprechend darauf reagiert.
	- **Ferndiagnose** ermöglicht technischen Support, bei Bedarf einen neuen, aktuellen AutoSupport-Dispatch zur Fehlerbehebung anzufordern. Sämtliche Übertragungen werden vom Storage Array aus initiiert, nicht vom AutoSupport Server. Das Storage-Array überprüft in regelmäßigen Abständen mit dem AutoSupport Server, um zu ermitteln, ob ausstehende neue Anfragen zu bestehen und entsprechend darauf zu reagieren.

## **Wie konfiguriere ich die Bereitstellungsmethode für die AutoSupport-Funktion?**

Die AutoSupport-Funktion unterstützt die Protokolle HTTPS, HTTP und SMTP für den Einsatz von AutoSupport-Patches für den technischen Support.

## **Bevor Sie beginnen**

- Die AutoSupport-Funktion ist aktiviert. Sie sehen, ob die Funktion auf der Seite AutoSupport aktiviert ist.
- Ein DNS-Server muss in Ihrem Netzwerk installiert und konfiguriert sein. Die DNS-Server-Adresse muss in System Manager konfiguriert sein (diese Aufgabe ist auf der Seite Hardware verfügbar).

## **Über diese Aufgabe**

Überprüfen Sie die verschiedenen Protokolle:

- **HTTPS** ermöglicht es Ihnen, sich direkt mit dem Ziel-Server des technischen Supports über HTTPS zu verbinden. Wenn Sie AutoSupport OnDemand oder Remote-Diagnose aktivieren möchten, muss die AutoSupport-Bereitstellungsmethode auf HTTPS gesetzt werden.
- **HTTP** ermöglicht Ihnen die direkte Verbindung mit dem Ziel-technischen Support-Server über HTTP.
- **E-Mail** ermöglicht Ihnen, einen E-Mail-Server als Liefermethode für das Senden von AutoSupport-Entsendungen zu verwenden.

**Unterschiede zwischen den HTTPS/HTTP- und E-Mail-Methoden**. Die E-Mail-Bereitstellungsmethode, die SMTP verwendet, hat einige wichtige Unterschiede zu den HTTPSund HTTP-Bereitstellungsmethoden. Erstens ist die Größe der Dispatches für die E-Mail-Methode auf 5 MB begrenzt, was bedeutet, dass einige ASUP Datensammlungen nicht versendet werden. Zweitens ist die Funktion AutoSupport OnDemand nur für HTPP- und HTTPS-Methoden verfügbar.

## **Schritte**

 $\left( \begin{array}{c} 1 \end{array} \right)$ 

- 1. Wählen Sie MENU:Support[Support Center > AutoSupport].
- 2. Wählen Sie **AutoSupport-Bereitstellungsmethode konfigurieren**.

Es wird ein Dialogfeld angezeigt, in dem die Versandmethoden aufgeführt sind.

- 3. Wählen Sie die gewünschte Liefermethode aus, und wählen Sie dann die Parameter für diese Bereitstellungsmethode aus. Führen Sie einen der folgenden Schritte aus:
	- Wenn Sie HTTPS oder HTTP ausgewählt haben, wählen Sie einen der folgenden Bereitstellungsparameter aus:
		- **Direkt** dieser Lieferparameter ist die Standardauswahl. Wenn Sie diese Option auswählen, können Sie mithilfe des HTTPS- oder HTTP-Protokolls direkt eine Verbindung zum technischen Zielsystem herstellen.
		- **Über Proxy Server** mit dieser Option können Sie die HTTP Proxy-Serverdetails angeben, die für die Verbindung mit dem technischen Zielunterstützungssystem erforderlich sind. Sie müssen die Host-Adresse und die Portnummer angeben. Sie müssen jedoch nur die Details zur Host-Authentifizierung (Benutzername und Passwort) eingeben, falls erforderlich.
		- **Über Proxy Auto-Configuration Script (PAC)** Geben Sie den Speicherort einer PAC-Skriptdatei (Proxy Auto-Configuration) an. Mit einer PAC-Datei kann das System automatisch den entsprechenden Proxyserver auswählen, um eine Verbindung mit dem technischen Zielunterstützungssystem herzustellen.
	- Wenn Sie E-Mail ausgewählt haben, geben Sie die folgenden Informationen ein:
		- Die E-Mail-Server-Adresse als vollständig qualifizierter Domain-Name, IPv4-Adresse oder IPv6- Adresse.
		- · Die E-Mail-Adresse, die im Feld "von" der AutoSupport-Entsendmail angezeigt wird.
		- (Optional; wenn Sie einen Konfigurationstest durchführen möchten.) Die E-Mail-Adresse, an die eine Bestätigung gesendet wird, wenn das AutoSupport System den Versand der Prüfung erhält.
- 4. Klicken Sie auf **Testkonfiguration**, um die Verbindung zum Server des technischen Supports mit den angegebenen Lieferparametern zu testen. Wenn Sie die AutoSupport On-Demand-Funktion aktiviert haben, testet das System auch die Verbindung für die AutoSupport OnDemand-Entsendungsbereitstellung.

Wenn der Konfigurationstest fehlschlägt, überprüfen Sie Ihre Konfigurationseinstellungen, und führen Sie den Test erneut aus. Wenden Sie sich an den technischen Support, wenn der Test weiterhin fehlschlägt.

5. Klicken Sie Auf **Speichern**.

## **Copyright-Informationen**

Copyright © 2024 NetApp. Alle Rechte vorbehalten. Gedruckt in den USA. Dieses urheberrechtlich geschützte Dokument darf ohne die vorherige schriftliche Genehmigung des Urheberrechtsinhabers in keiner Form und durch keine Mittel – weder grafische noch elektronische oder mechanische, einschließlich Fotokopieren, Aufnehmen oder Speichern in einem elektronischen Abrufsystem – auch nicht in Teilen, vervielfältigt werden.

Software, die von urheberrechtlich geschütztem NetApp Material abgeleitet wird, unterliegt der folgenden Lizenz und dem folgenden Haftungsausschluss:

DIE VORLIEGENDE SOFTWARE WIRD IN DER VORLIEGENDEN FORM VON NETAPP ZUR VERFÜGUNG GESTELLT, D. H. OHNE JEGLICHE EXPLIZITE ODER IMPLIZITE GEWÄHRLEISTUNG, EINSCHLIESSLICH, JEDOCH NICHT BESCHRÄNKT AUF DIE STILLSCHWEIGENDE GEWÄHRLEISTUNG DER MARKTGÄNGIGKEIT UND EIGNUNG FÜR EINEN BESTIMMTEN ZWECK, DIE HIERMIT AUSGESCHLOSSEN WERDEN. NETAPP ÜBERNIMMT KEINERLEI HAFTUNG FÜR DIREKTE, INDIREKTE, ZUFÄLLIGE, BESONDERE, BEISPIELHAFTE SCHÄDEN ODER FOLGESCHÄDEN (EINSCHLIESSLICH, JEDOCH NICHT BESCHRÄNKT AUF DIE BESCHAFFUNG VON ERSATZWAREN ODER -DIENSTLEISTUNGEN, NUTZUNGS-, DATEN- ODER GEWINNVERLUSTE ODER UNTERBRECHUNG DES GESCHÄFTSBETRIEBS), UNABHÄNGIG DAVON, WIE SIE VERURSACHT WURDEN UND AUF WELCHER HAFTUNGSTHEORIE SIE BERUHEN, OB AUS VERTRAGLICH FESTGELEGTER HAFTUNG, VERSCHULDENSUNABHÄNGIGER HAFTUNG ODER DELIKTSHAFTUNG (EINSCHLIESSLICH FAHRLÄSSIGKEIT ODER AUF ANDEREM WEGE), DIE IN IRGENDEINER WEISE AUS DER NUTZUNG DIESER SOFTWARE RESULTIEREN, SELBST WENN AUF DIE MÖGLICHKEIT DERARTIGER SCHÄDEN HINGEWIESEN WURDE.

NetApp behält sich das Recht vor, die hierin beschriebenen Produkte jederzeit und ohne Vorankündigung zu ändern. NetApp übernimmt keine Verantwortung oder Haftung, die sich aus der Verwendung der hier beschriebenen Produkte ergibt, es sei denn, NetApp hat dem ausdrücklich in schriftlicher Form zugestimmt. Die Verwendung oder der Erwerb dieses Produkts stellt keine Lizenzierung im Rahmen eines Patentrechts, Markenrechts oder eines anderen Rechts an geistigem Eigentum von NetApp dar.

Das in diesem Dokument beschriebene Produkt kann durch ein oder mehrere US-amerikanische Patente, ausländische Patente oder anhängige Patentanmeldungen geschützt sein.

ERLÄUTERUNG ZU "RESTRICTED RIGHTS": Nutzung, Vervielfältigung oder Offenlegung durch die US-Regierung unterliegt den Einschränkungen gemäß Unterabschnitt (b)(3) der Klausel "Rights in Technical Data – Noncommercial Items" in DFARS 252.227-7013 (Februar 2014) und FAR 52.227-19 (Dezember 2007).

Die hierin enthaltenen Daten beziehen sich auf ein kommerzielles Produkt und/oder einen kommerziellen Service (wie in FAR 2.101 definiert) und sind Eigentum von NetApp, Inc. Alle technischen Daten und die Computersoftware von NetApp, die unter diesem Vertrag bereitgestellt werden, sind gewerblicher Natur und wurden ausschließlich unter Verwendung privater Mittel entwickelt. Die US-Regierung besitzt eine nicht ausschließliche, nicht übertragbare, nicht unterlizenzierbare, weltweite, limitierte unwiderrufliche Lizenz zur Nutzung der Daten nur in Verbindung mit und zur Unterstützung des Vertrags der US-Regierung, unter dem die Daten bereitgestellt wurden. Sofern in den vorliegenden Bedingungen nicht anders angegeben, dürfen die Daten ohne vorherige schriftliche Genehmigung von NetApp, Inc. nicht verwendet, offengelegt, vervielfältigt, geändert, aufgeführt oder angezeigt werden. Die Lizenzrechte der US-Regierung für das US-Verteidigungsministerium sind auf die in DFARS-Klausel 252.227-7015(b) (Februar 2014) genannten Rechte beschränkt.

## **Markeninformationen**

NETAPP, das NETAPP Logo und die unter [http://www.netapp.com/TM](http://www.netapp.com/TM\) aufgeführten Marken sind Marken von NetApp, Inc. Andere Firmen und Produktnamen können Marken der jeweiligen Eigentümer sein.